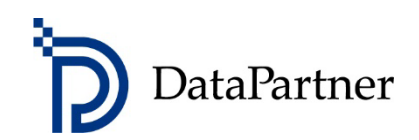

# Neues in Invest for Excel Version 4.0

# Inhaltsverzeichnis

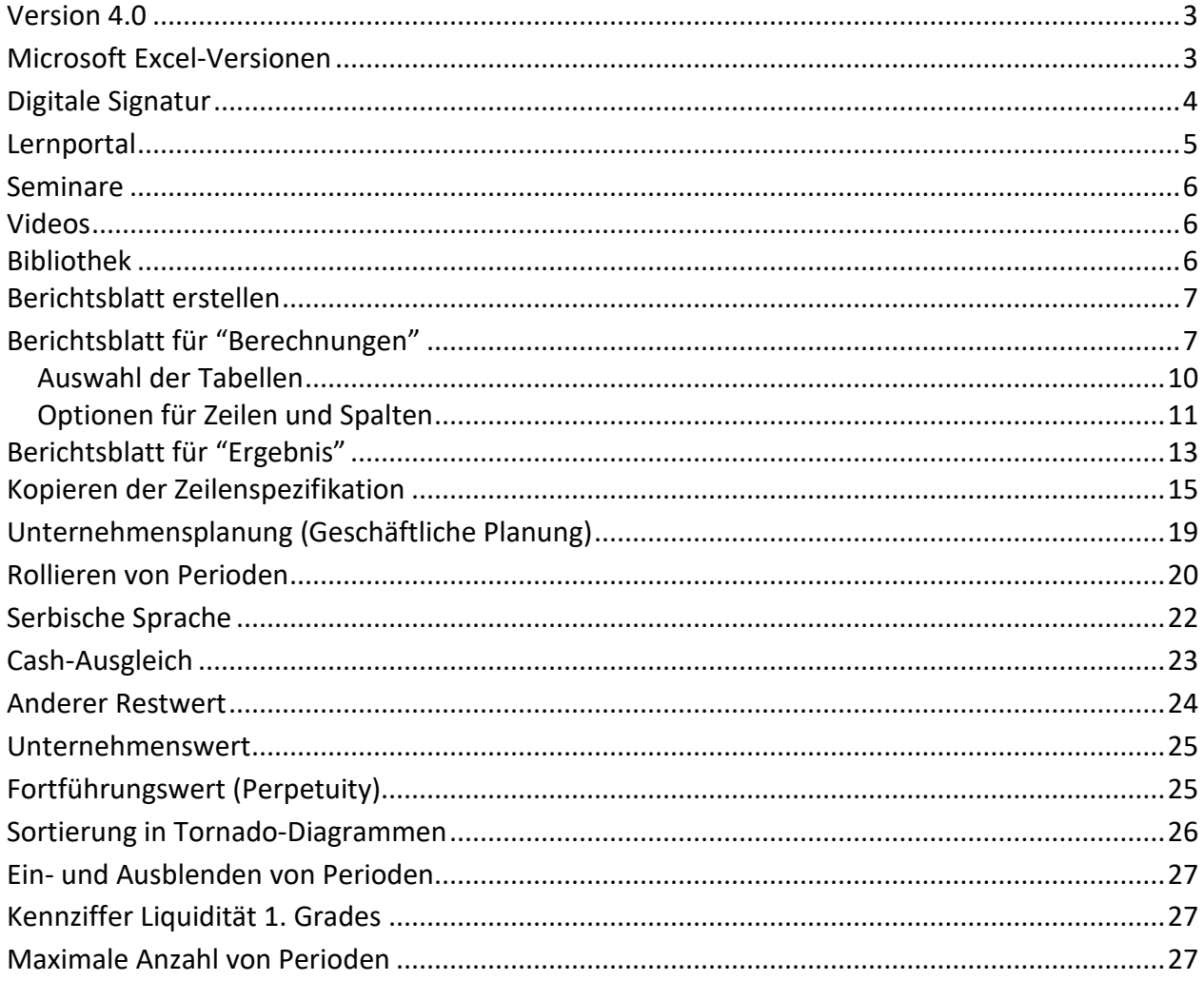

### <span id="page-2-0"></span>**Version 4.0**

Invest for Excel Version 4.0 (Compilation 4.0.001) bietet neue Funktionen, konsolidiert Features und Korrekturen, welche nach der Version 3.9 (Compilation 3.9.001) implementiert worden sind. Ferner enthält Version 4.0 eine neue digitale Signatur gültig bis 30.11.2023.

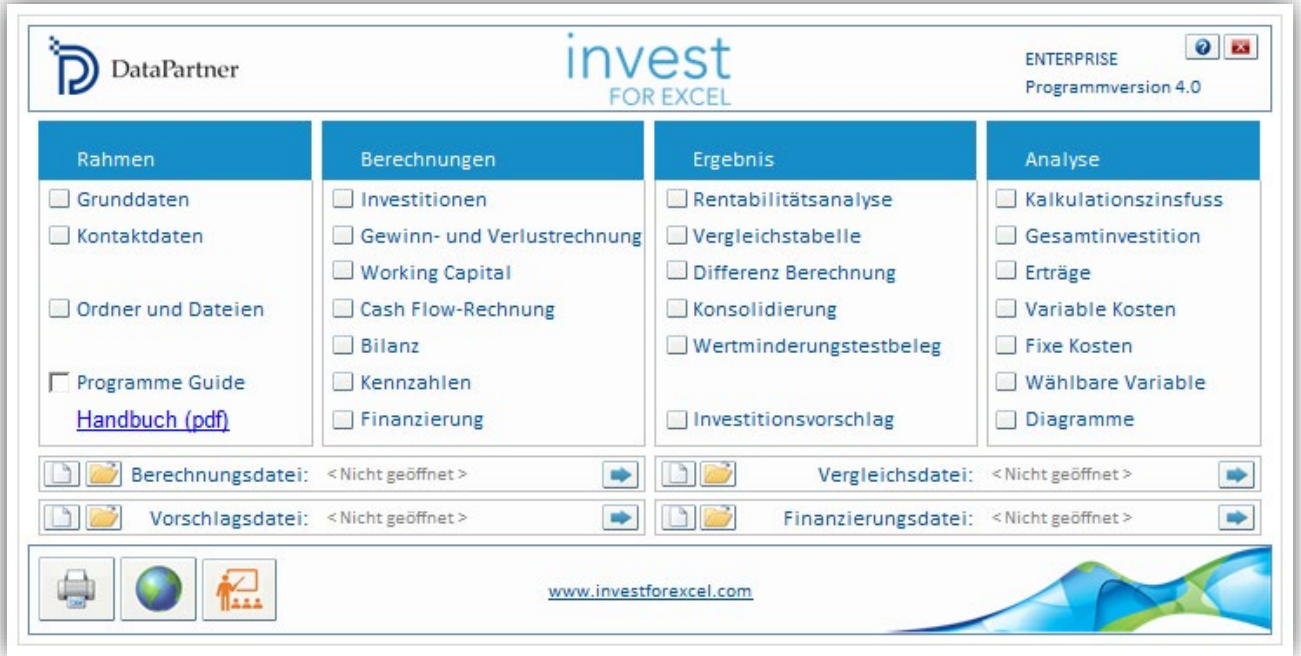

### <span id="page-2-1"></span>**Microsoft Excel-Versionen**

Invest for Excel 4.0 wird unterstützt für:

Microsoft Excel-Versionen 2007, 2010, 2013, 2016, 2019, 2021 und 365 Desktop unter Windows 7, Windows 8, Windows 8.1, Windows 10 und Windows 11.

# <span id="page-3-0"></span>**Digitale Signatur**

Der Invest for Excel-Programmcode ist neu ausgestattet mit einer Digitalen Signatur, die bis zum 30.11.2023 gültig ist.

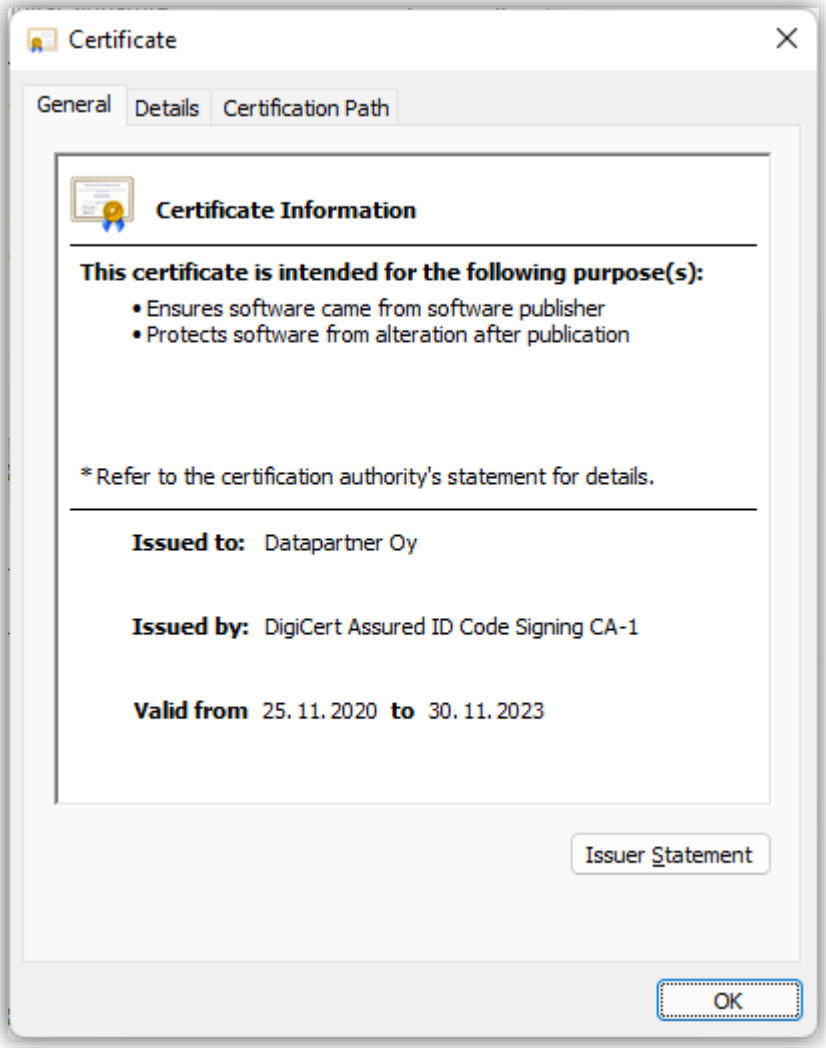

### <span id="page-4-0"></span>**Lernportal**

Anwender können das Lernportal sehr einfach über einen Button auf dem Hauptfenster oder über den dortigen Menuepunkt "Extras" aufrufen.

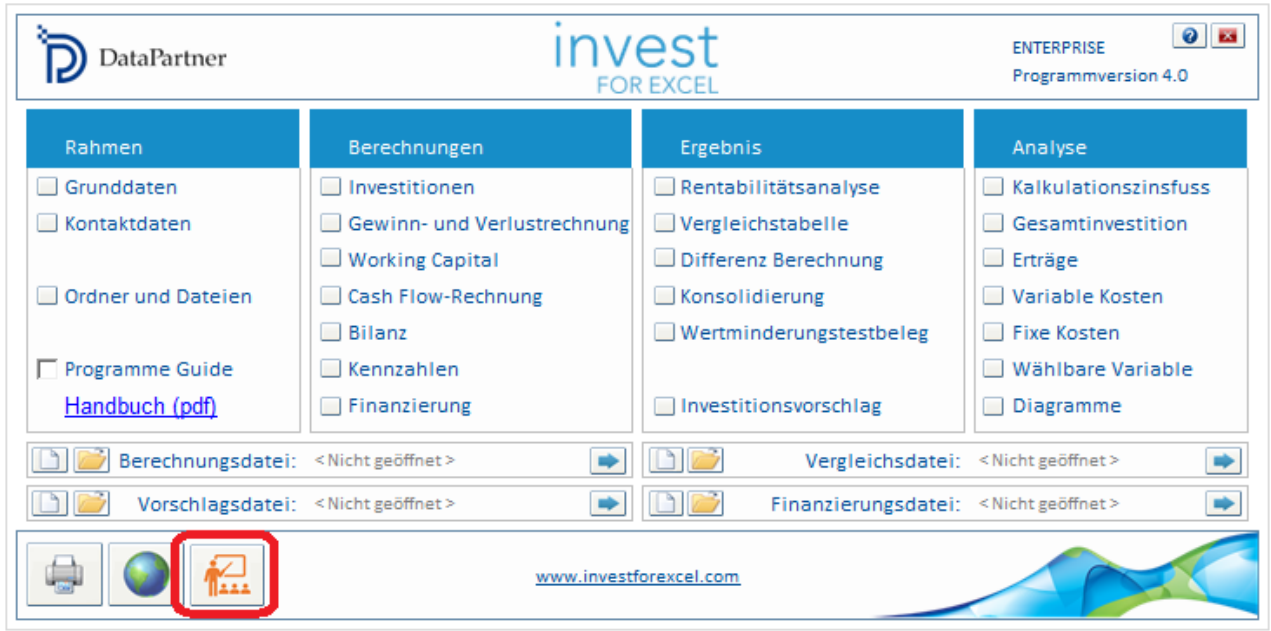

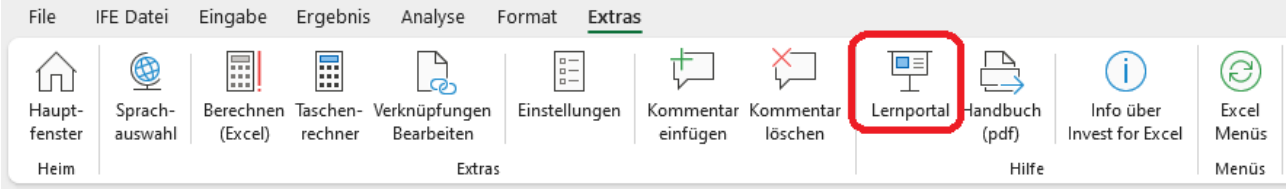

Das Lernportal enthält Seminare, Videos sowie eine Bibliothek (Sammlung) mit Materialien wie Hinweisen, Anleitungen, FAQs etc..

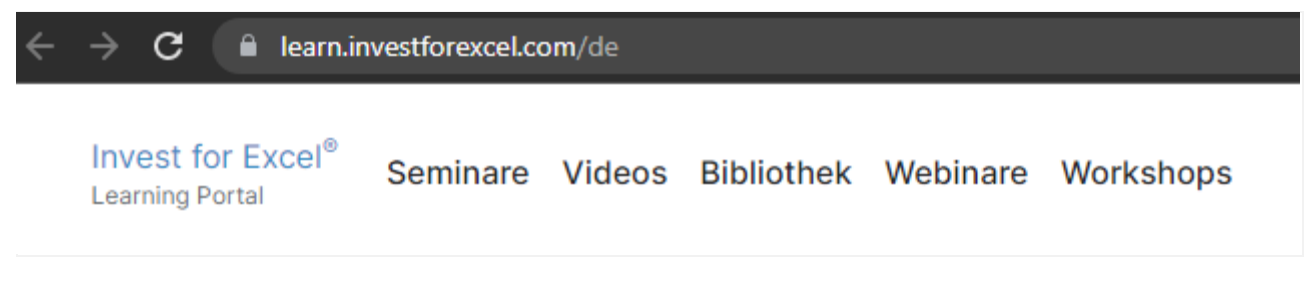

[learn.investforexcel.com/de](https://learn.investforexcel.com/de)

### <span id="page-5-0"></span>*Seminare*

Besuchen Sie unsere Online-Seminare: Sie erhalten eine geführte Unterstützung bei der systematischen Bearbeitung eines Cases. Sie lernen in Ihrem eigenen Tempo. Die Inhalte sind zugänglich über Webbrowser.

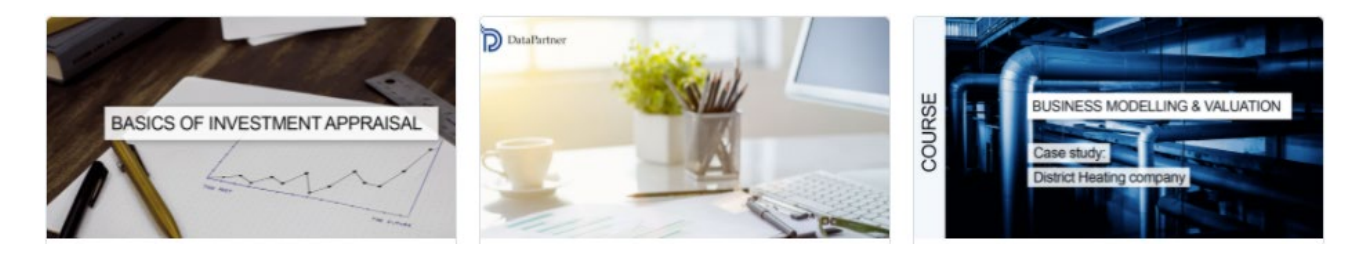

### <span id="page-5-1"></span>*Videos*

Sehen Sie hier Trainings-Videos, Aufzeichnungen von Webinaren sowie Demos für ausgewählte Sachverhalte und Funktionen.

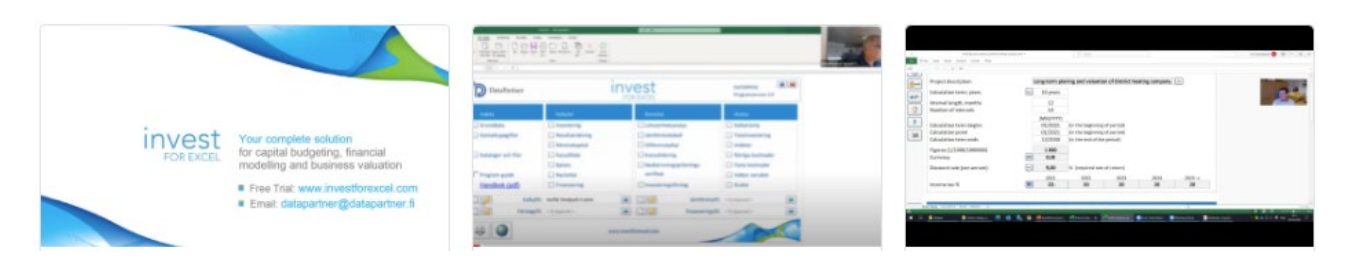

### <span id="page-5-2"></span>*Bibliothek*

Eine Sammlung von Materialen zum Nachlesen und Nachschlagen mit praktischen Hinweisen, Anleitungen, häufig gestellten Fragen (FAQs) und mehr.

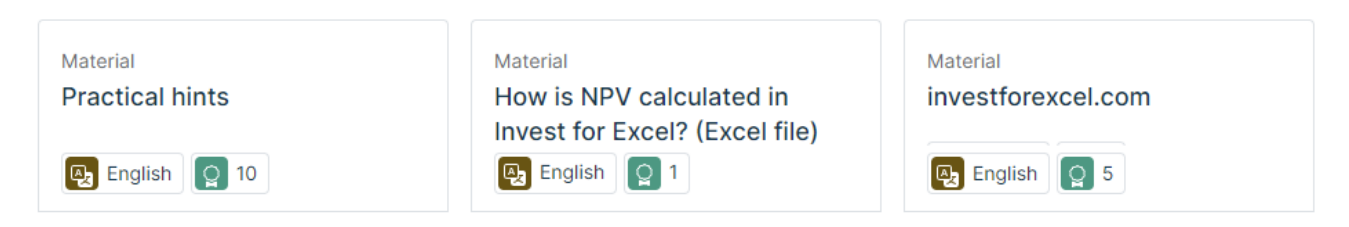

# <span id="page-6-0"></span>**Berichtsblatt erstellen**

*Diese Funktion ist verfügbar in den Programm Editionen Invest for Excel Pro oder Enterprise.*

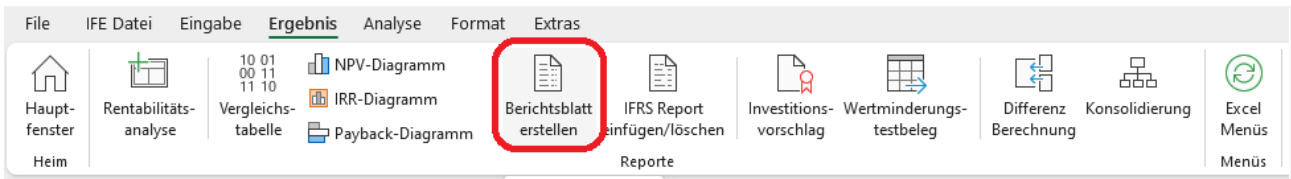

Ein Berichtsblatt lässt sich einfach für die Arbeitsblätter "Berechnungen" und "Ergebnis" generieren. Zahlen werden bei Änderungen jeweils upgedatet, während die Struktur der Zeilen und Spalten unverändert in der Form bei Erstellung des Berichtes bleibt (d.h. ggf. ein neues Berichtsblatt angelegt werden muss). Berichtsblätter sind ungeschützt, können also bearbeitet werden.

### <span id="page-6-1"></span>*Berichtsblatt für "Berechnungen"*

Als Beispiel generieren wir ein Berichtsblatt In der Musterdatei "Produktionsmaschine":

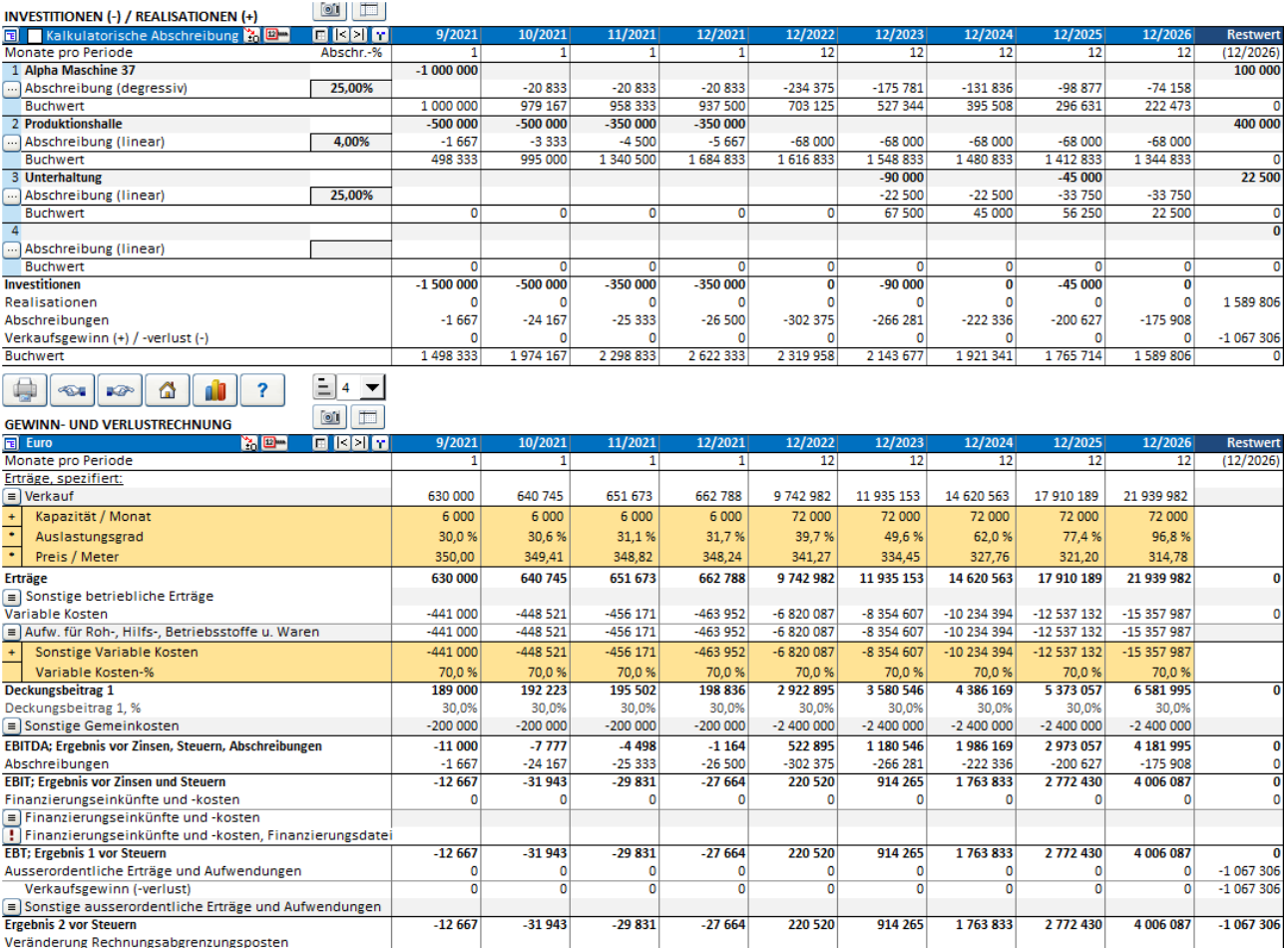

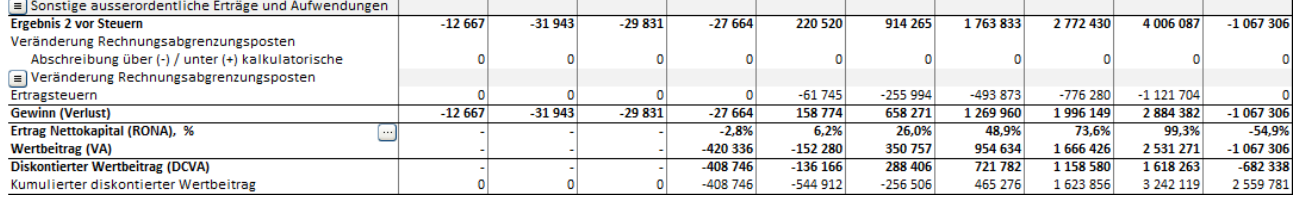

**I** 

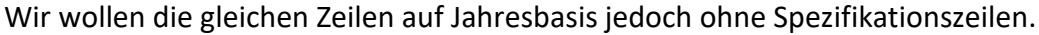

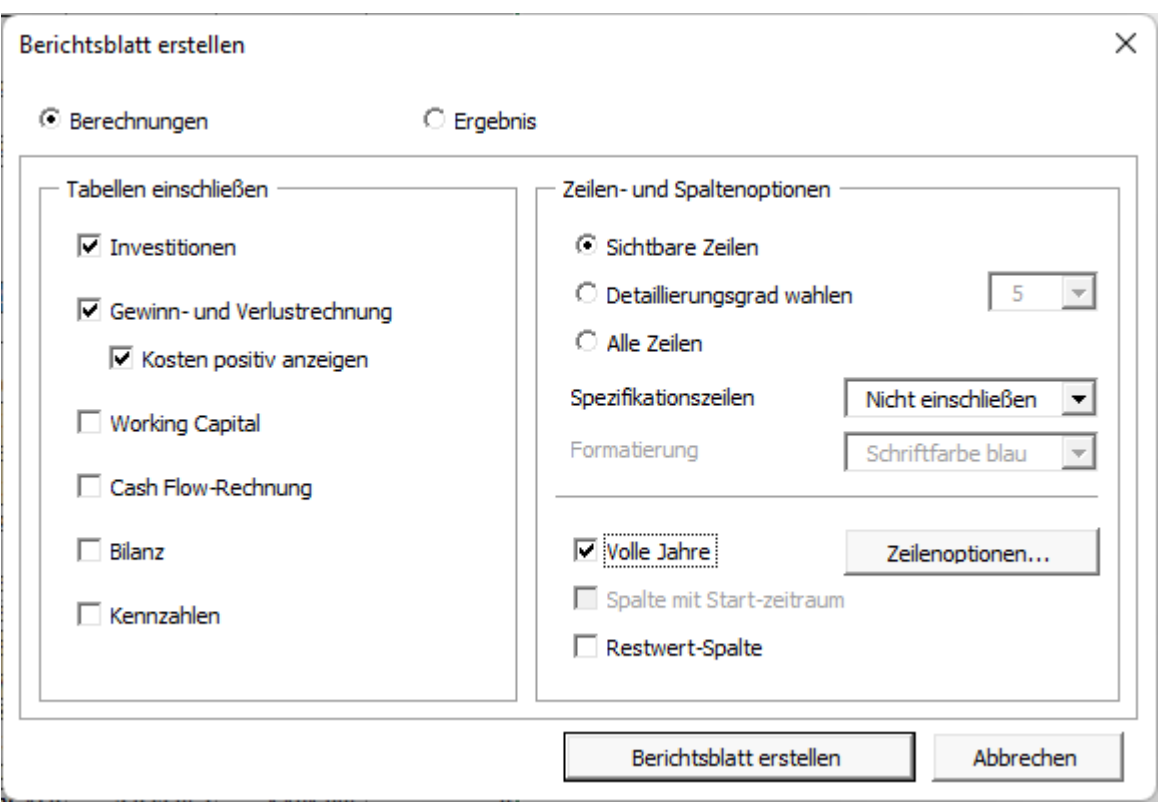

Diese Auswahl liefert uns ein Berichtsblatt als neues Arbeitsblatt, welches wir frei bearbeiten und formatieren können. **Beachte!** Änderungen in der Zeilen- und Spaltenstruktur werden in den Berichtsblättern nicht nachvollzogen.

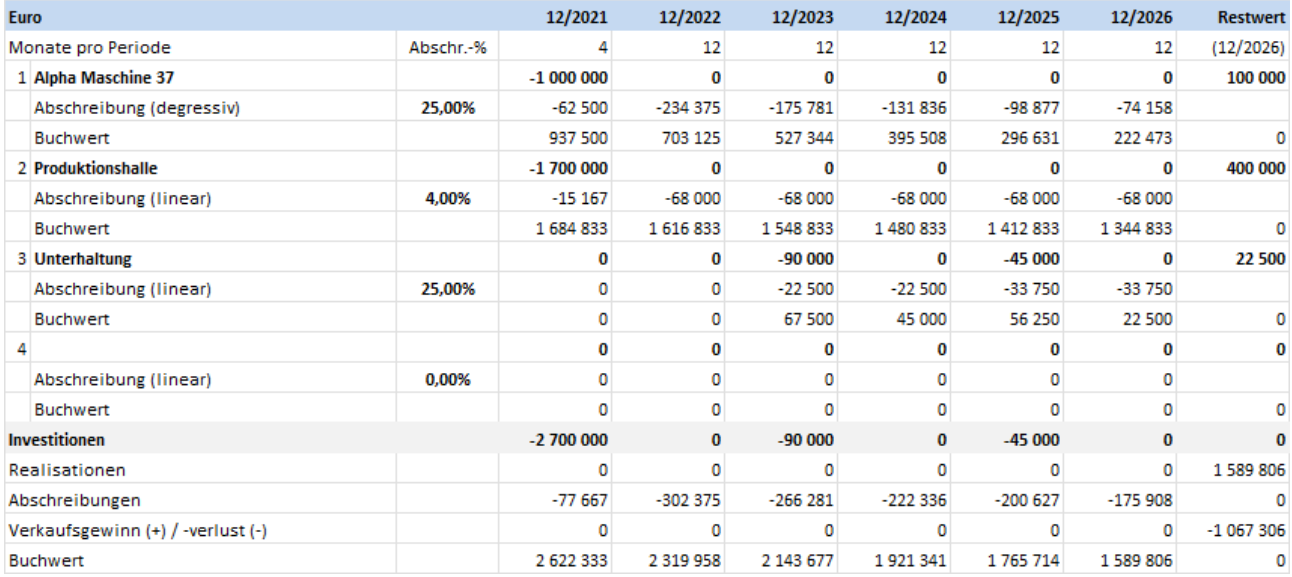

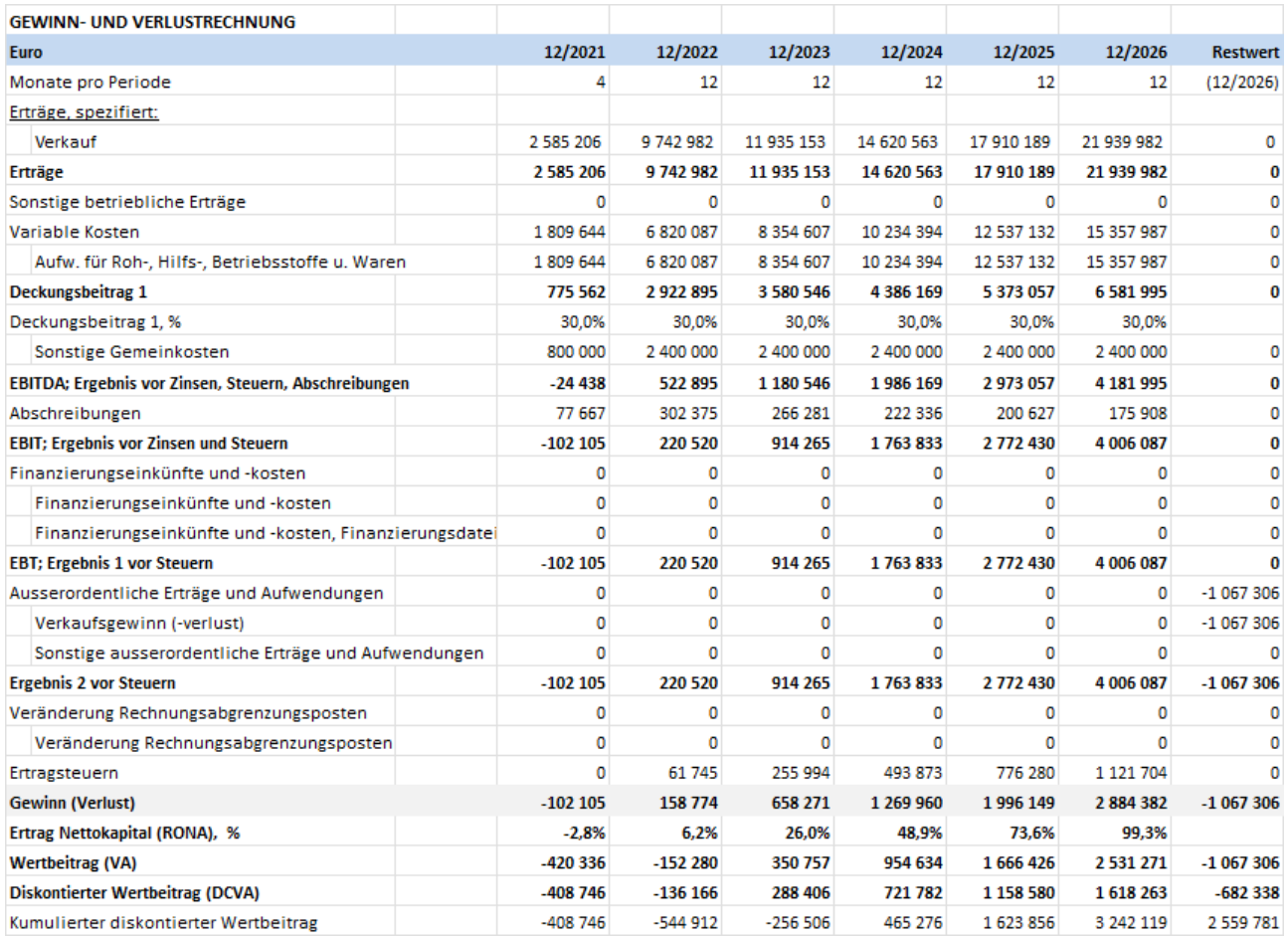

### <span id="page-9-0"></span>**Auswahl der Tabellen**

Sie können wählen, welche Tabellen enthalten sein sollen. Für die Gewinn- und Verlustrechnung können Sie entscheiden, ob Kosten in Form positiver Werte angezeigt werden sollen.

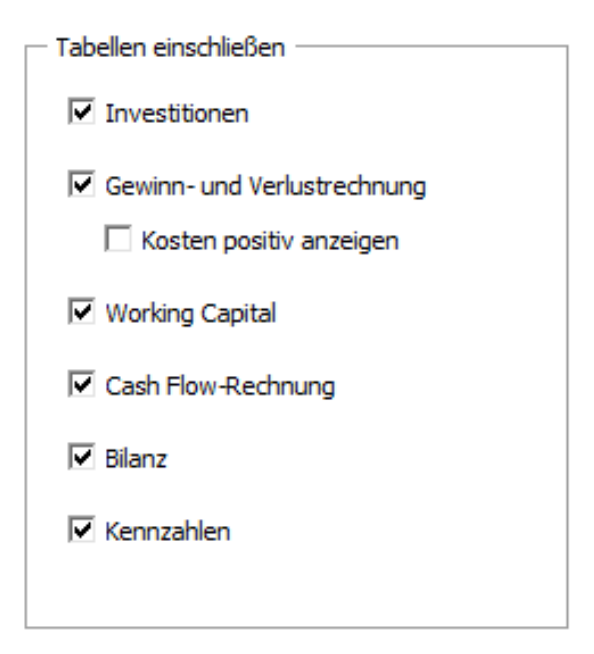

### <span id="page-10-0"></span>**Optionen für Zeilen und Spalten**

Sie können wählen, ob aktuell sichtbare Zeilen oder Zeilen nach Auswahl des Detailierungsgrades oder alle Zeilen ausgewählt und editiert werden.

C Sichtbare Zeilen © Detaillierungsgrad wahlen 5  $\blacktriangledown$ 

C Alle Zeilen

Die Zeilen im Berichtsblatt unterscheiden sich auch je nach Typ der Investitions-Datei (nur *Enterprise* Programm-Edition). Bitte beachten Sie, dass es sehr einfach ist, eine beliebige Zeile im Berichtsblatt zu löschen.

Sie können wählen, wie Sie Spezifikationszeilen behandeln möchten (keine, nur Stufe 1 oder alle).

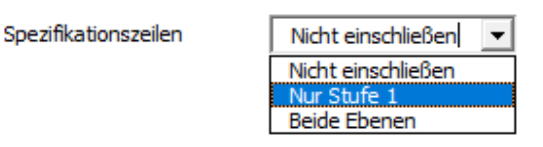

Was die Formatierung der Spezifikationszeilen betrifft, so können Sie entweder eine blaue Schriftfarbe wählen oder die Formatierung aus dem Arbeitsblatt "Berechnungen" übernehmen.

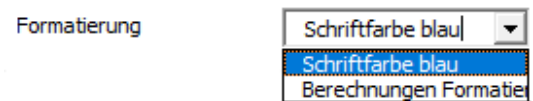

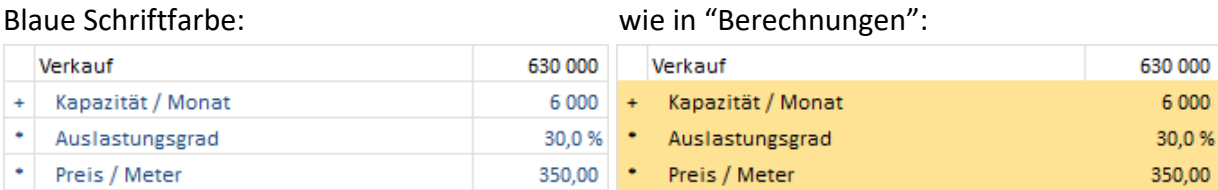

Was die Spalten angeht, so können Sie wählen, ob die Werte für volle Jahre angegeben werden.

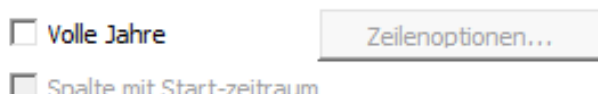

□ Restwert-Spalte

Wenn die Spalte der Start-Periode und/oder die Restwert-Spalte Teil der Berechnungen sind, so können sie in das Berichtsblatt übernommen oder weggelassen werden. Fall die Start-Periode weggelassen wird, so werden die Werte zur ersten Periode addiert. Beim Weglassen der Restwert-Spalte gibt es keine Änderungen.

Wenn sie volle Jahre anzeigen möchten, so sollten Sie diejenigen Zeilen kennzeichnen, die nicht summiert werden sollen (z.B. wenn eine Summation keinen Sinn ergibt).

**▽** Volle Jahre

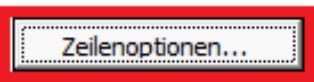

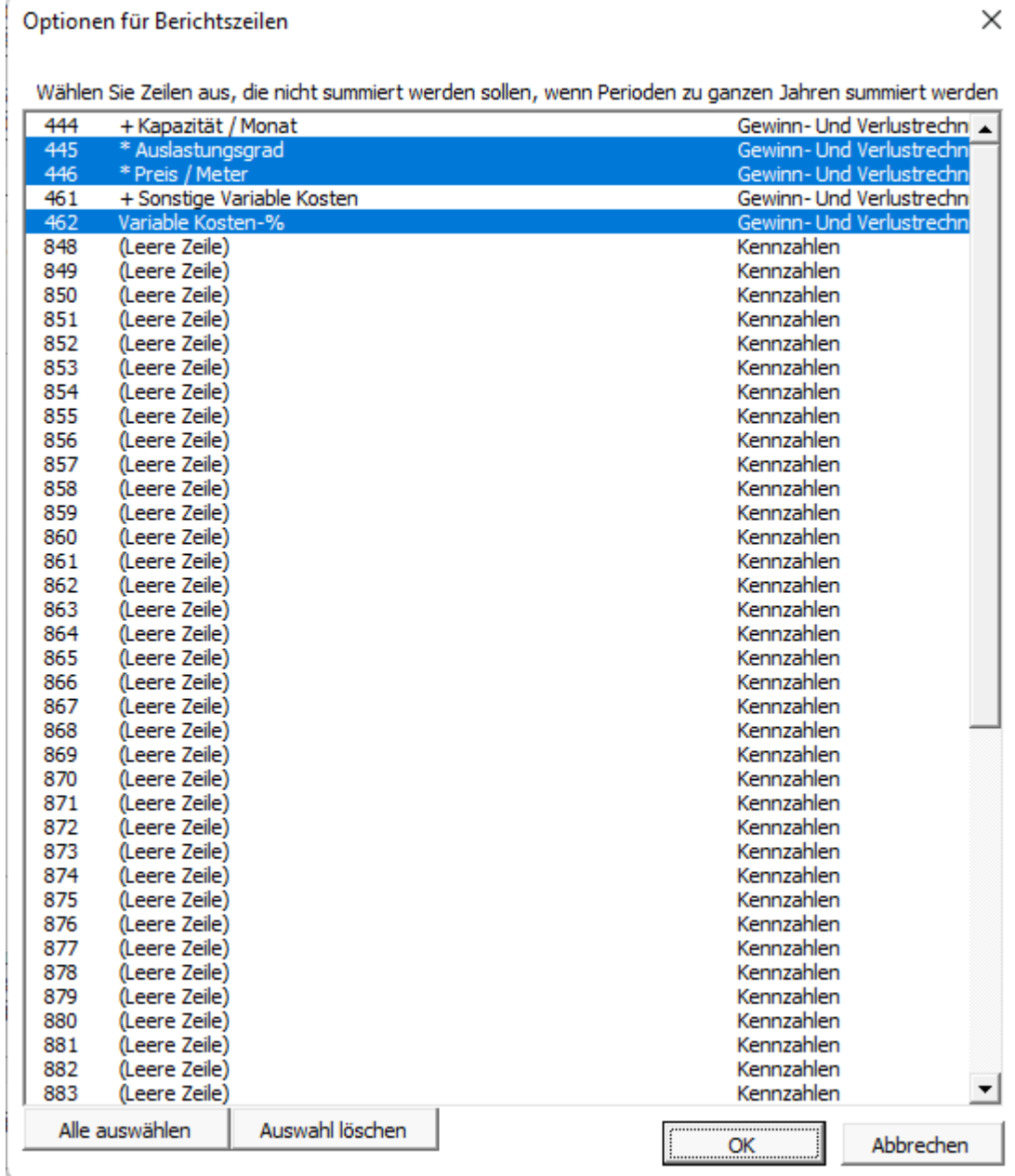

### <span id="page-12-0"></span>*Berichtsblatt für "Ergebnis"*

Lassen Sie uns einen Bericht für das Beispiel "Alpha Maschine 37" erstellen:

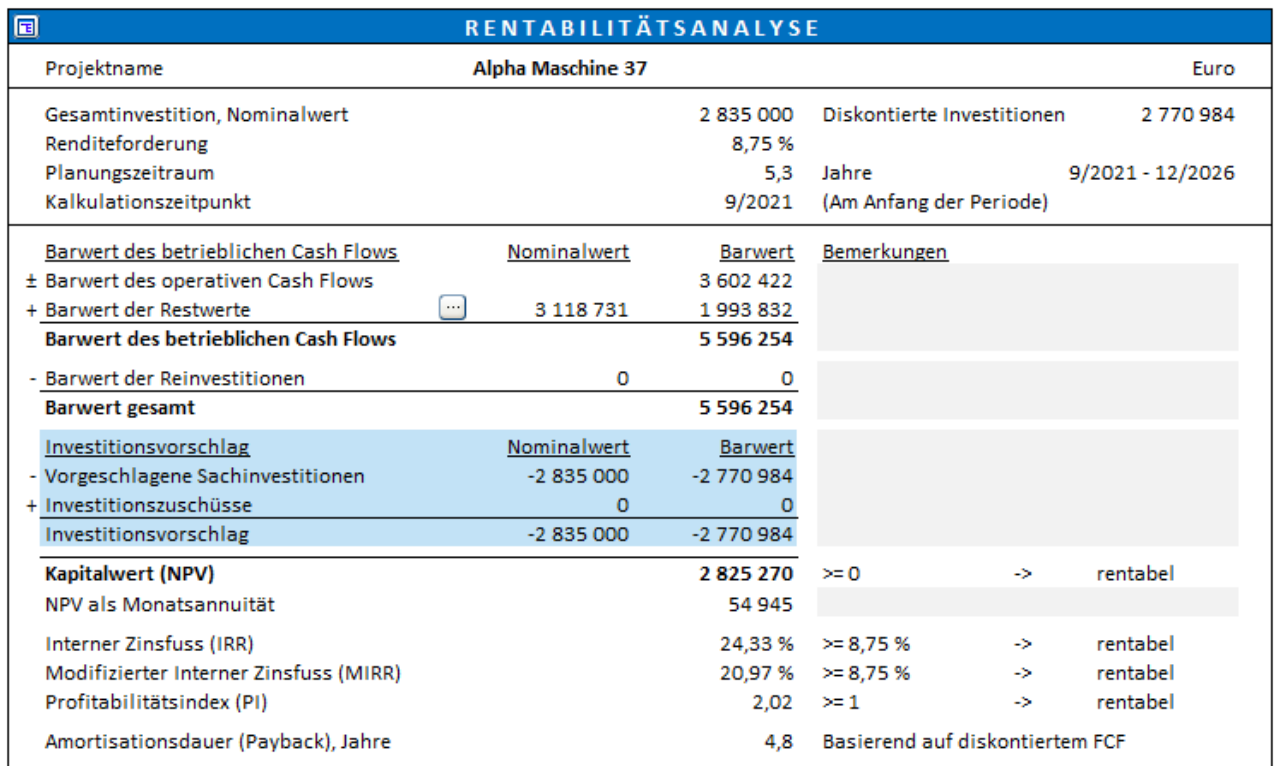

#### Wir wählen einfach die sichtbaren Zeilen:

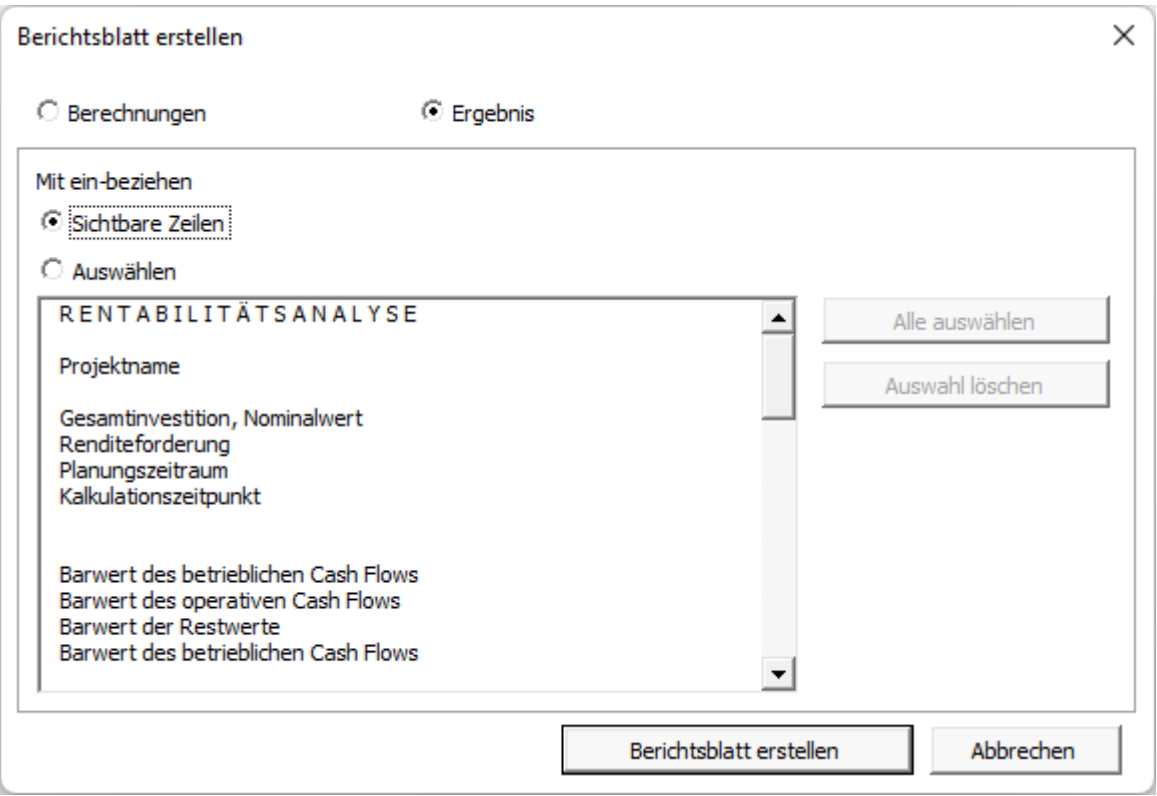

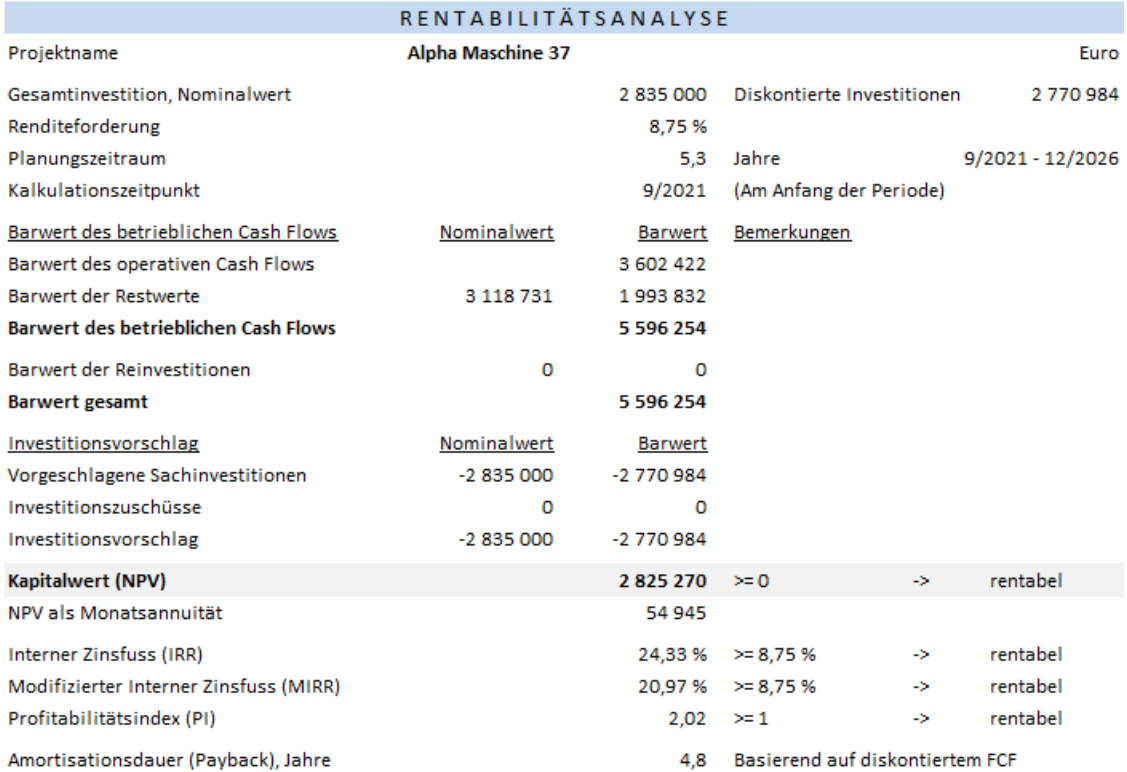

#### Alternativ besteht die Möglichkeit, die Zeilen auszuwählen:

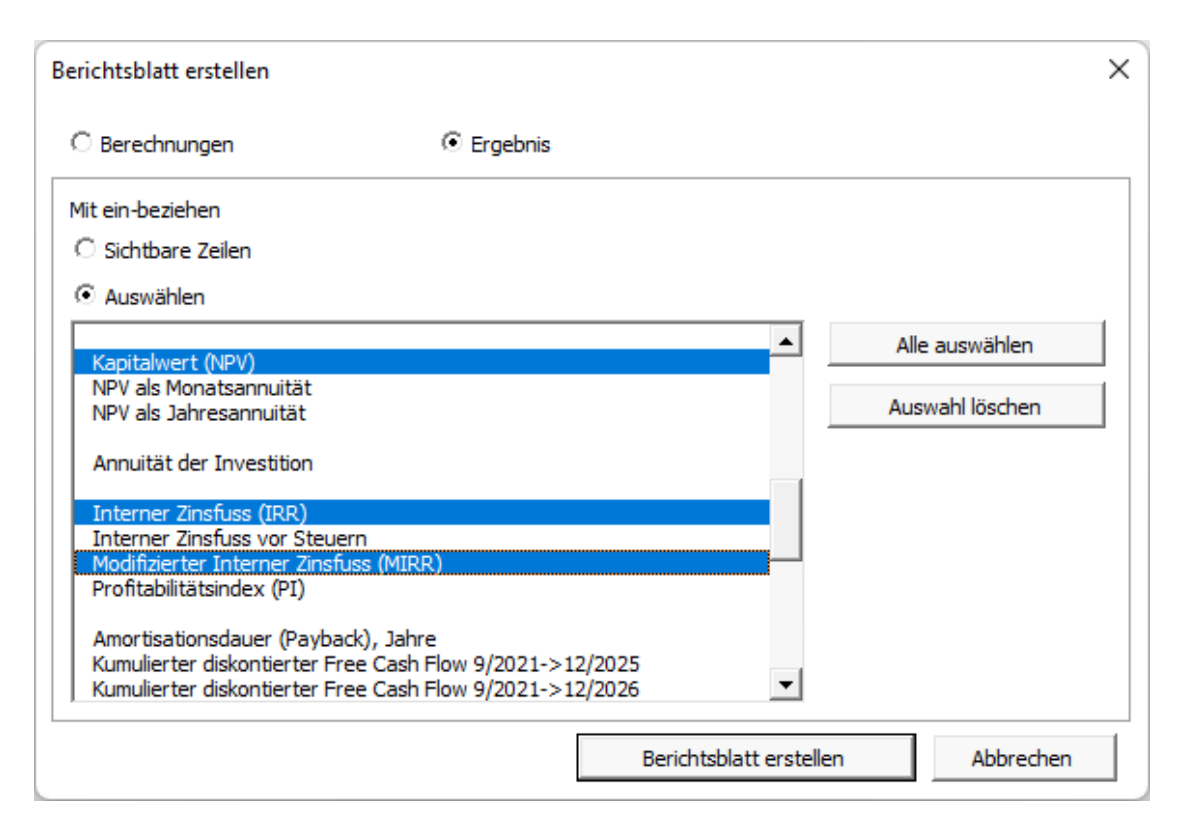

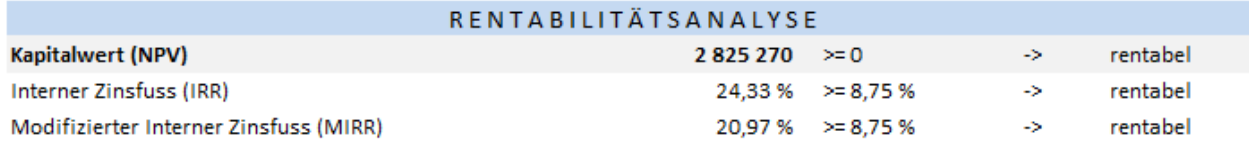

# <span id="page-14-0"></span>**Kopieren der Zeilenspezifikation**

*Diese Funktion ist nur in den Invest for Excel-Editionen Standard, Pro oder Enterprise verfügbar.*

Die Zeilenspezifikation kann in auf andere Zeilen übertragen werden. Für das Kopieren einer Spezifikation öffnen Sie das Menue "Zeilenspezifikation" und klicken den Button "Zeilenspezifikation kopieren":

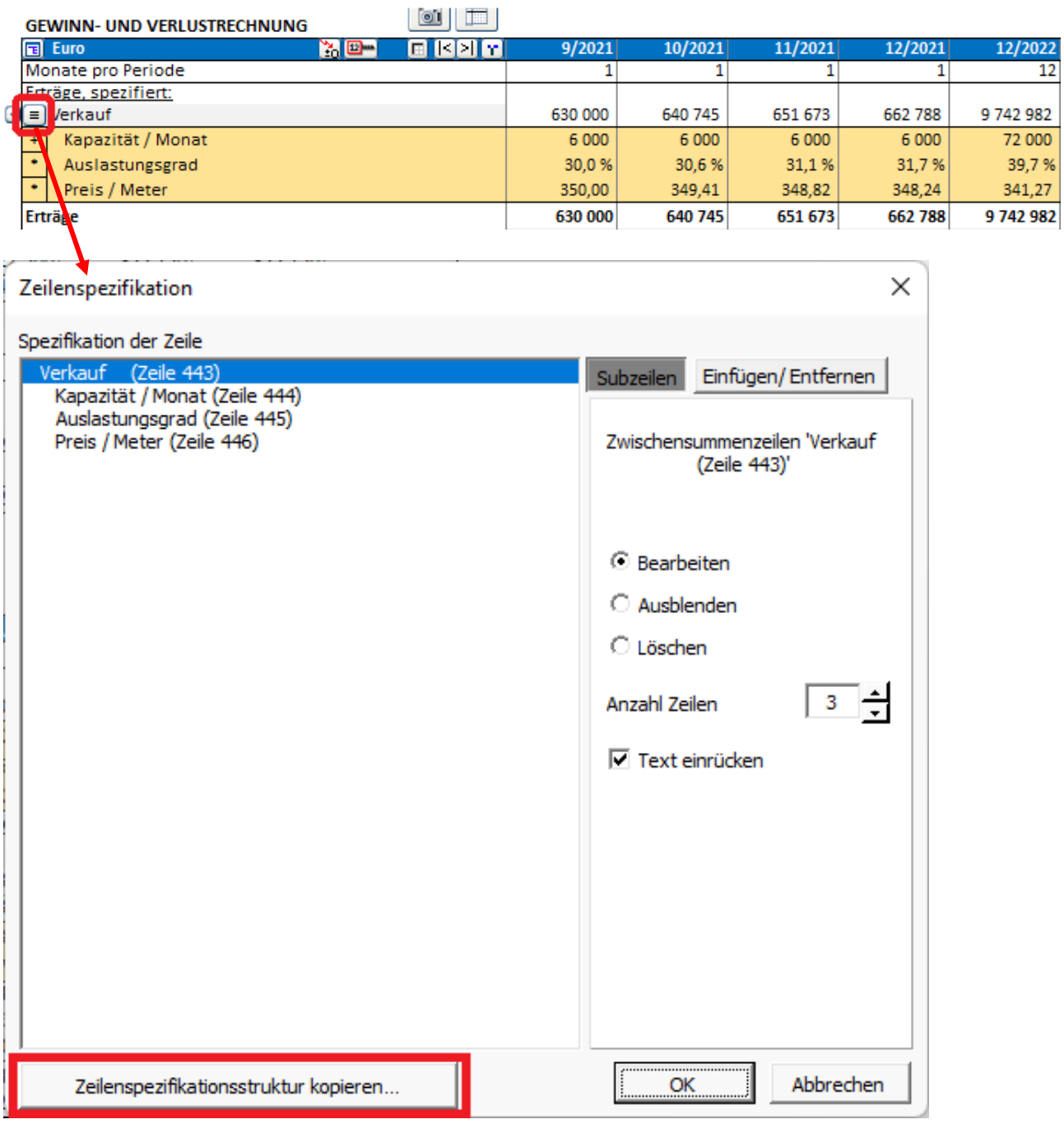

In der linken Spalte wählen Sie die zu kopierenden Zeilen und Struktur. In der rechten Spalte wählen Sie diejenigen Zeilen, unter denen die Spezifikation eingefügt und übertragen werden soll. Unten links können Sie auswählen, ob Text auch übertragen werden soll.

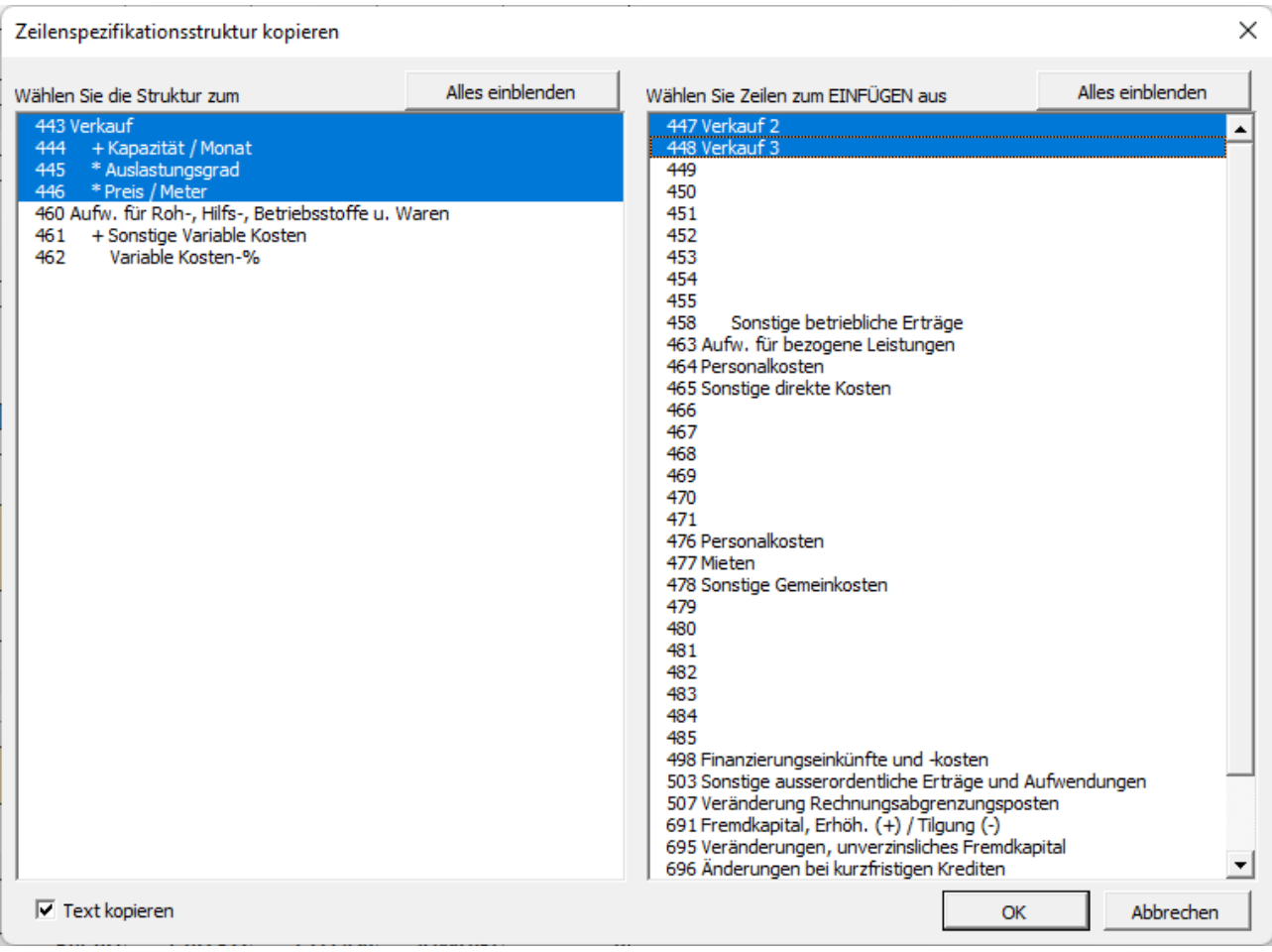

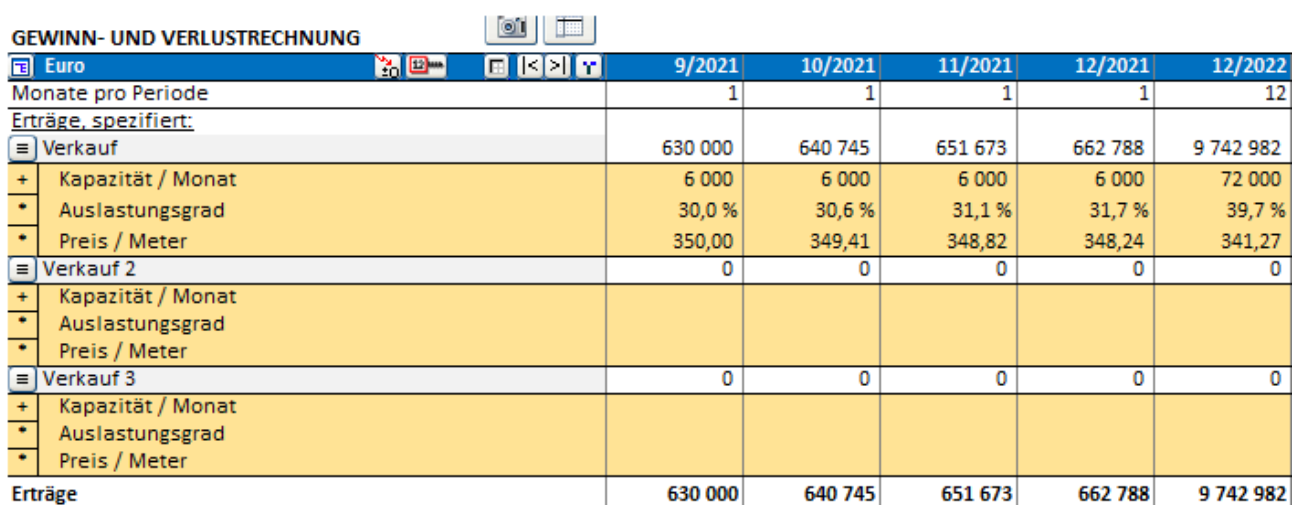

Falls in der Tabelle Spezifikationen über zwei Ebenen enthalten sind, so können Sie wählen, ob eine Sub-Spezifikation oder die Voll-Spezifikation kopiert und übertragen werden sollen. Jede Spezifikation kann nur auf Zeilen derselben Ebene übertragen werden. Daher sind in der rechten Spalte nur die Zeilen der entsprechenden Ebene angezeigt.

Um eine Sub-Spezifikation auszuwählen, klicken Sie auf eine der Sub-Zeilen:

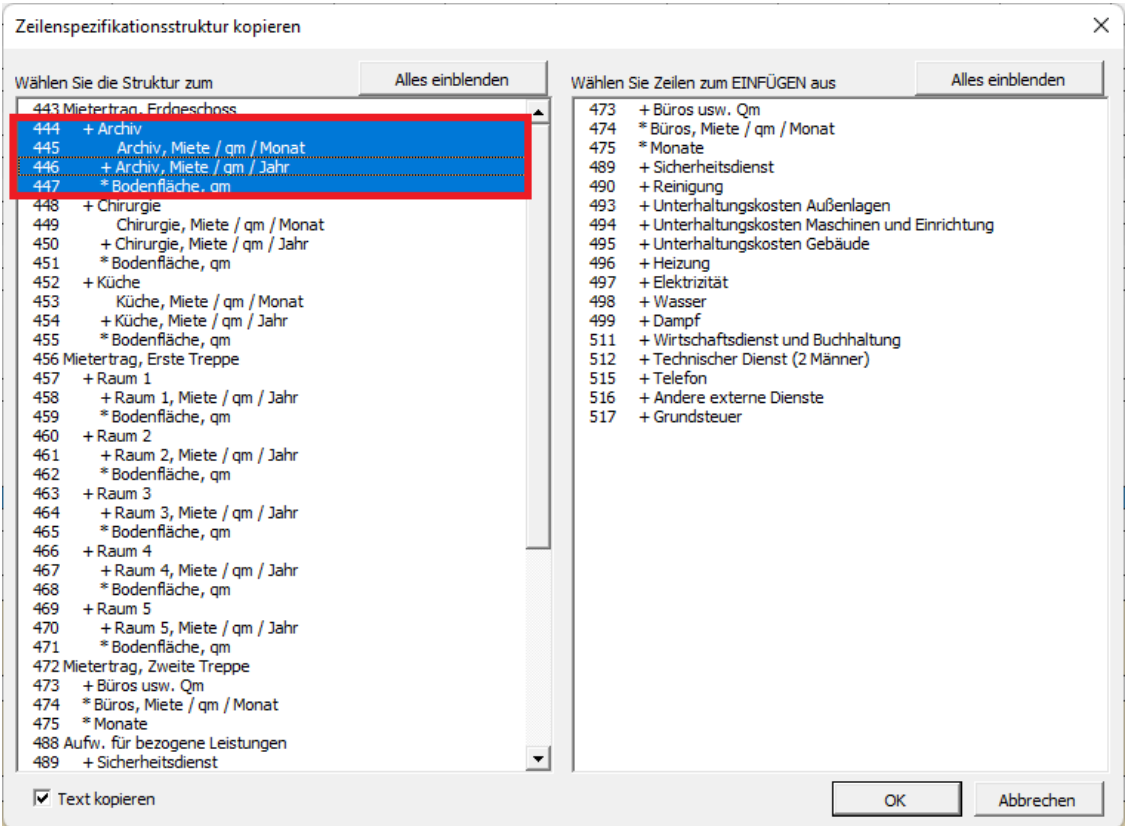

#### Um eine Voll-Spezifikation auszuwählen, klicken Sie auf die führende Zeile/Oberzeile:

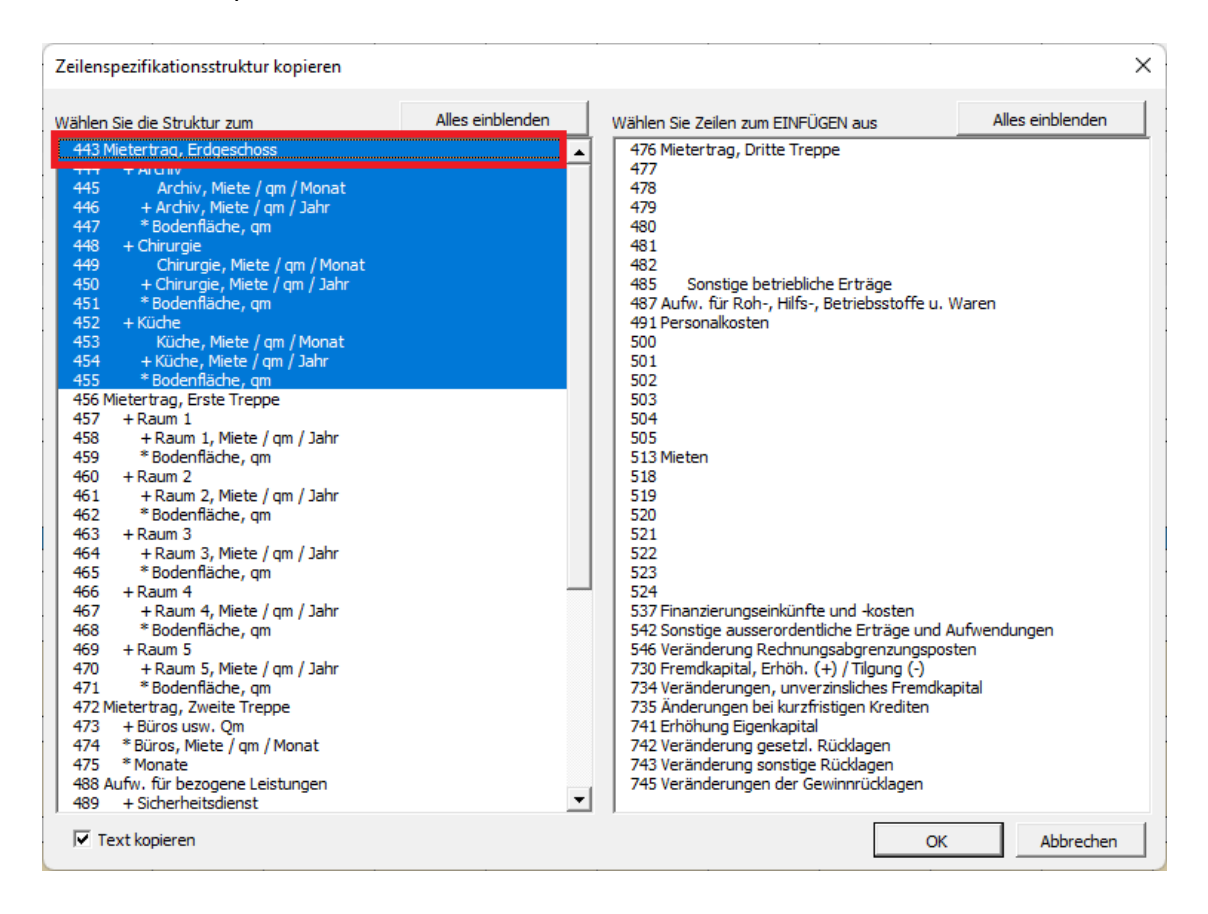

# <span id="page-18-0"></span>**Unternehmensplanung (Geschäftliche Planung)**

*Diese Funktion erfordert die Programm-Edition Invest for Excel Enterprise.*

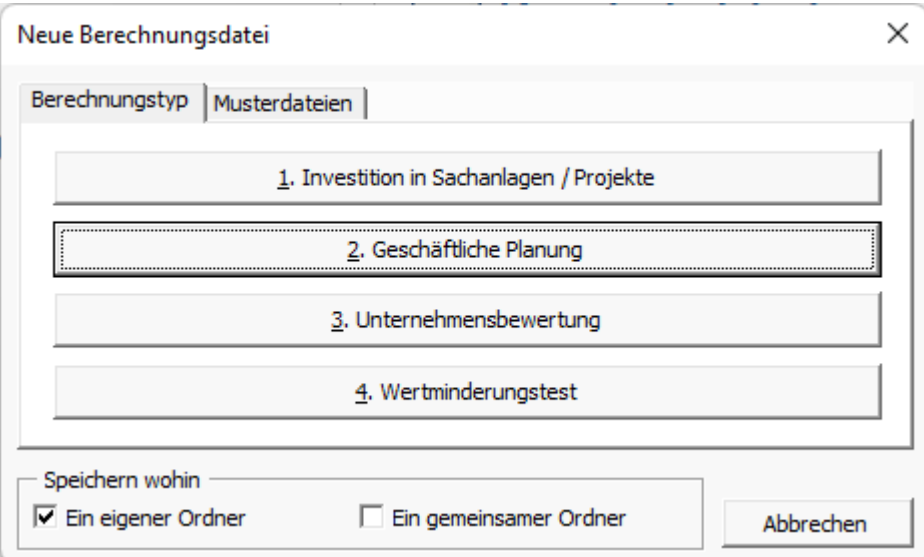

Der Datei-Berechnungstyp "Geschäftliche Planung" (Unternehmensplanung) enthält standarmäßig ergänzend zum Berechnungstyp "Investitionen in Sachanlagen / Projekte" zwei zurückliegende (historische) Perioden. Das Arbeitsblatt ERGEBNIS enthält die Angabe des Unternehmenswertes ("Enterprise Wert") und eine Eigenkapital-Berechnung mit Tabellen für Nicht-betriebsnotwendiges Vermögen (Überschuss-Liquidität, Grundstücke, Beteiligungen) sowie zur Berechnung des zinspflichtigen Fremdkapitals.

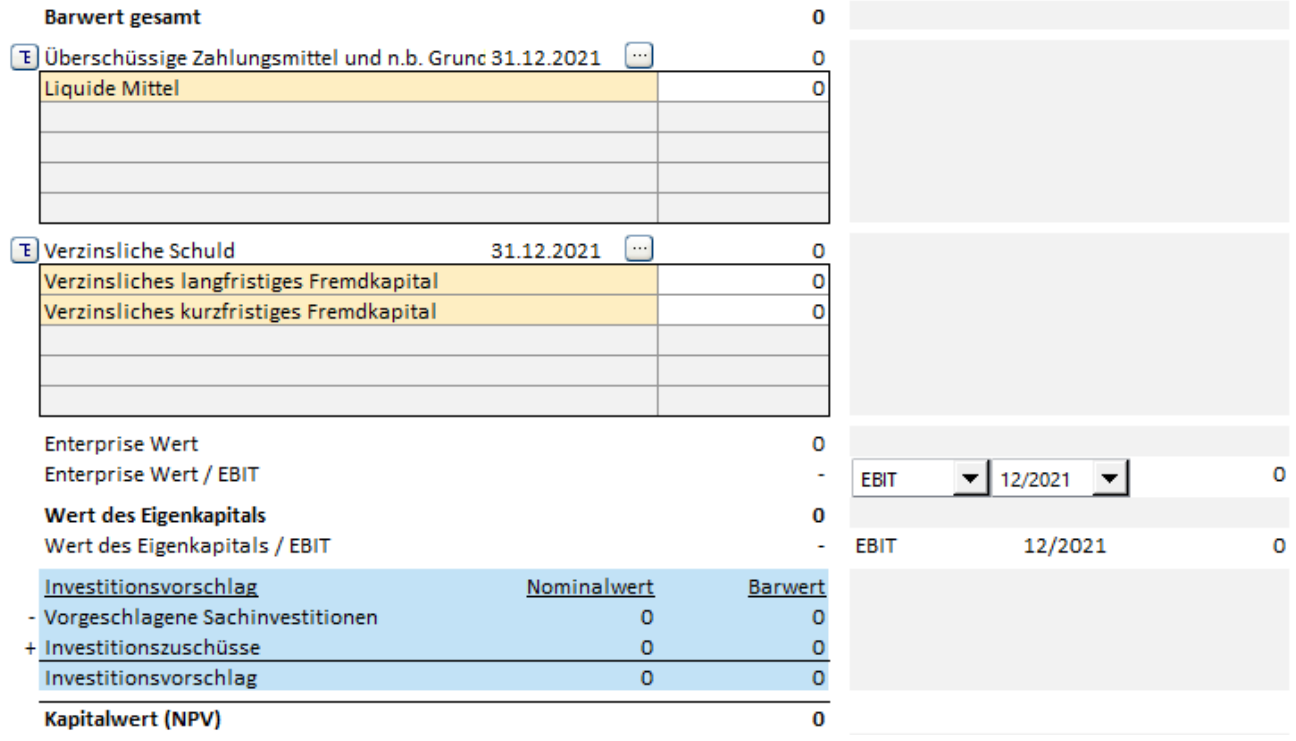

### <span id="page-19-0"></span>**Rollieren von Perioden**

*Diese Funktion ist verfügbar in den Invest for Excel Programm-Editionen Pro und Enterprise.*

Die erste Plan-Periode kann in die letzte historische Periode verschoben ("rolliert") werden. Dies ist hilfreich, wenn Sie die Plan-Werte um aktuelle Istwerte ergänzen und auf diese Weise aktuelle Forecast-Werte berechnen möchten. Gleichfalls hilfreich ist die Ergänzung der Ist-Abschreibungen in der Tabelle Investitionen.

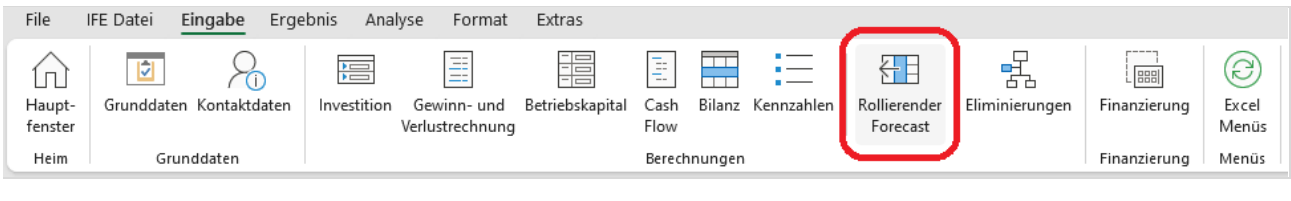

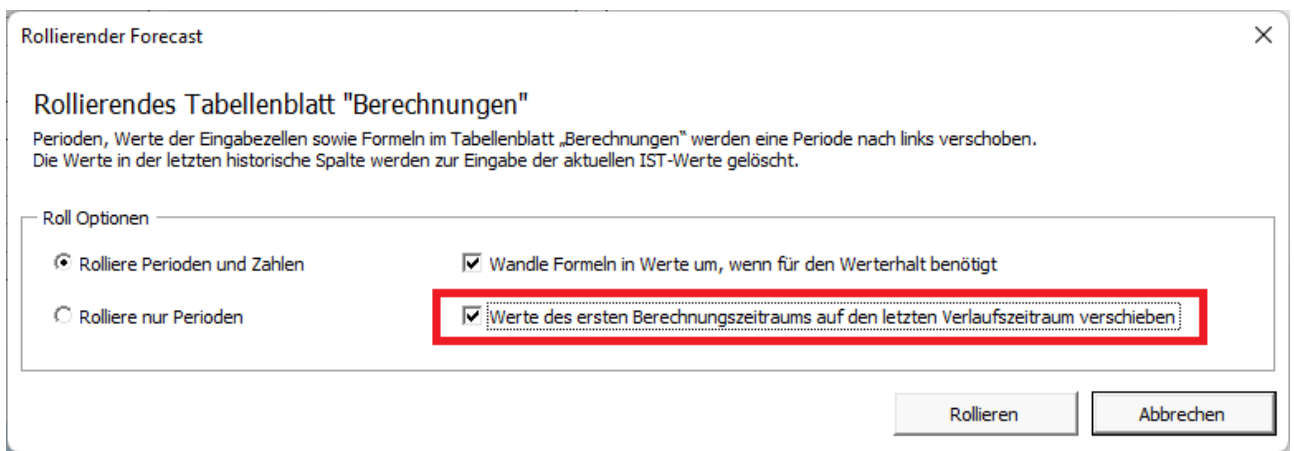

#### Vor Rollieren:

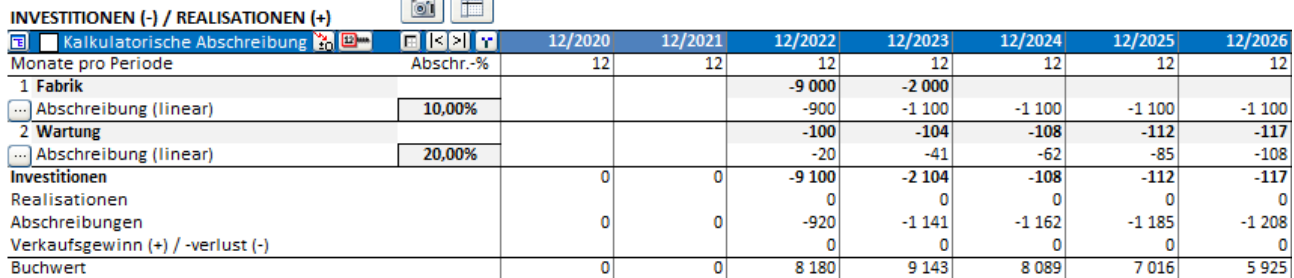

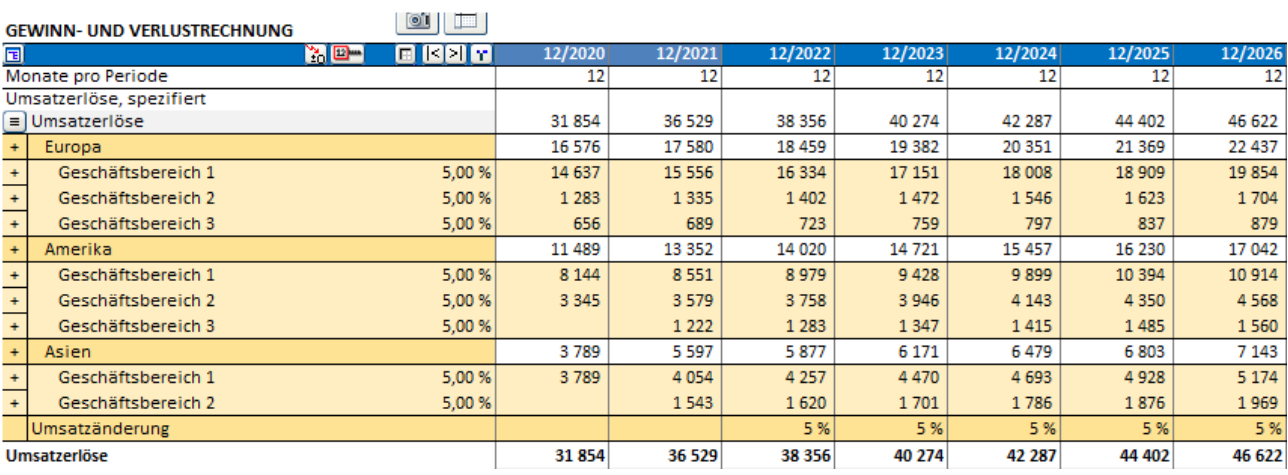

#### Nach Rollieren:

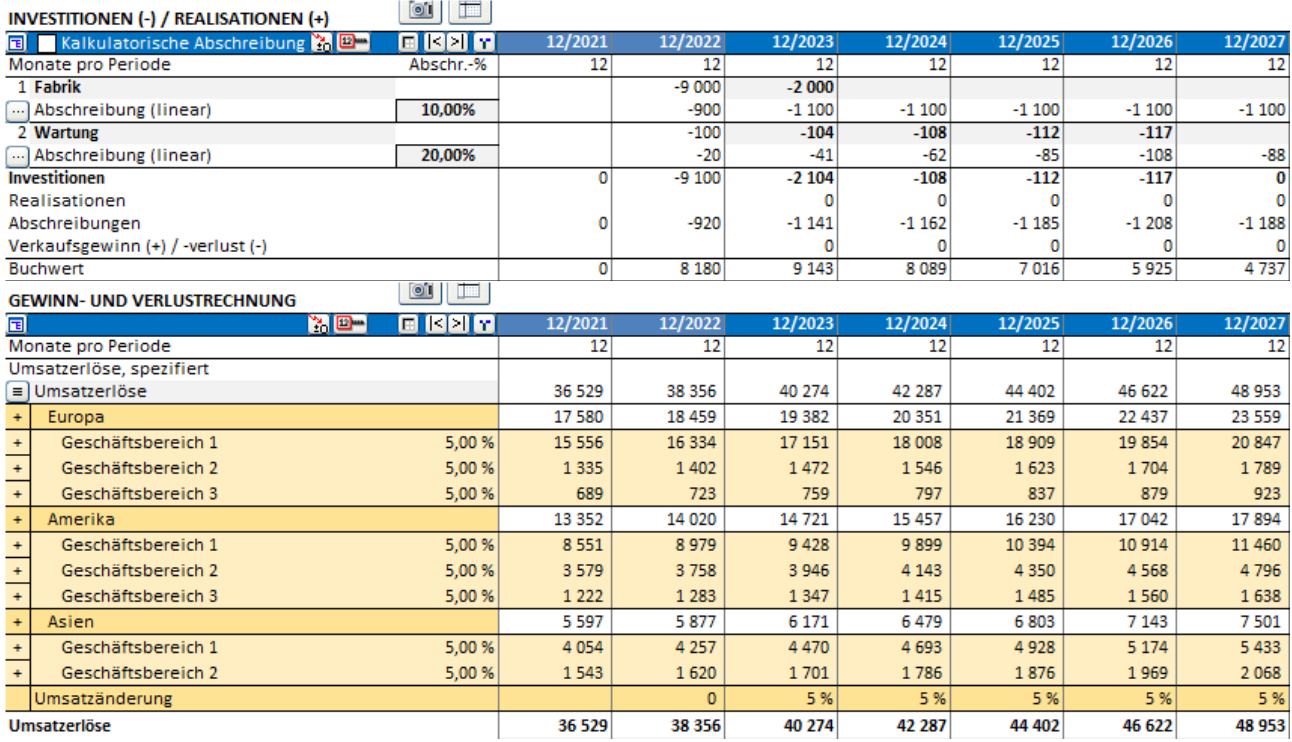

Nach dem Rollieren referenziert die Zeile "Investitionen in und …" in der Cash Flow-Rechnung auch auf die historische Periode der Tabelle Investitionen/Realisationen.

**Contract of Construction** 

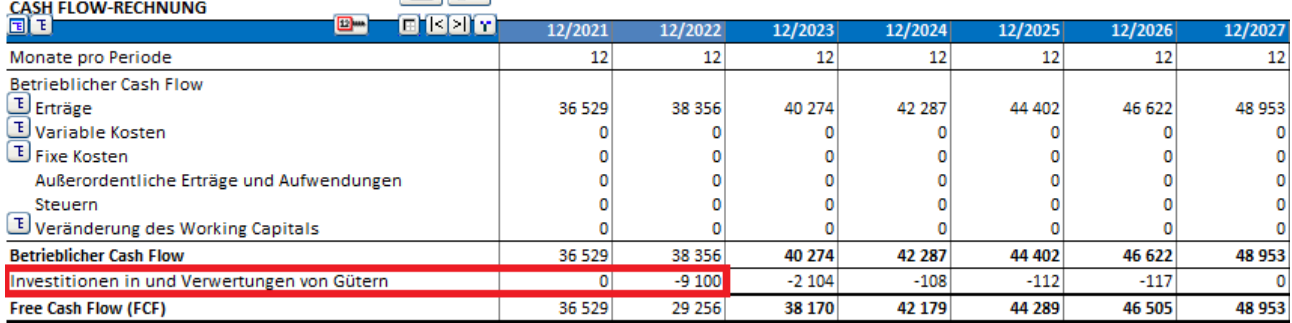

# <span id="page-21-0"></span>**Serbische Sprache**

Invest for Excel verfügt jetzt auch über eine Version in serbischer Sprache.

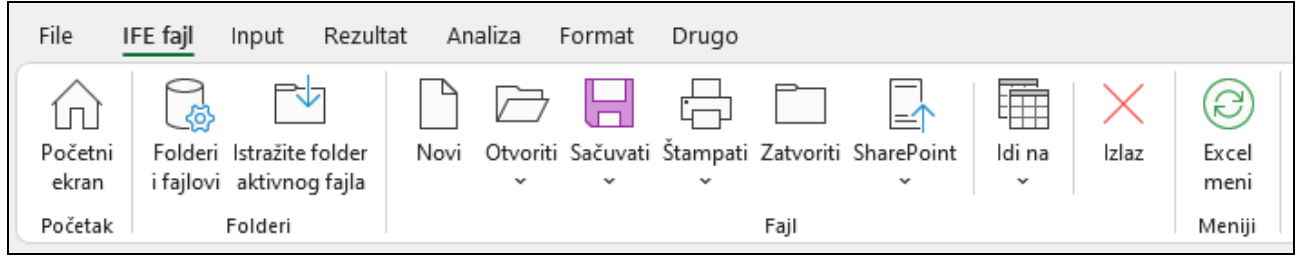

### <span id="page-22-0"></span>**Cash-Ausgleich**

Zur Gewährleistung einer jederzeitigen Liquidität kann eine Formel für den Cash-Ausgleich angewendet werden. Die Formel passt die Werte für Kurzfristige Kredite jeweils automatisch so an, dass die Werte für den "Kumulierten Gesamt-Cash Flow" stets >= 0 betragen. Klicken Sie hierzu den Button in der Zeile "Änderungen bei kurzfristigen Krediten" der Tab. CASH FLOW-RECHNUNG.

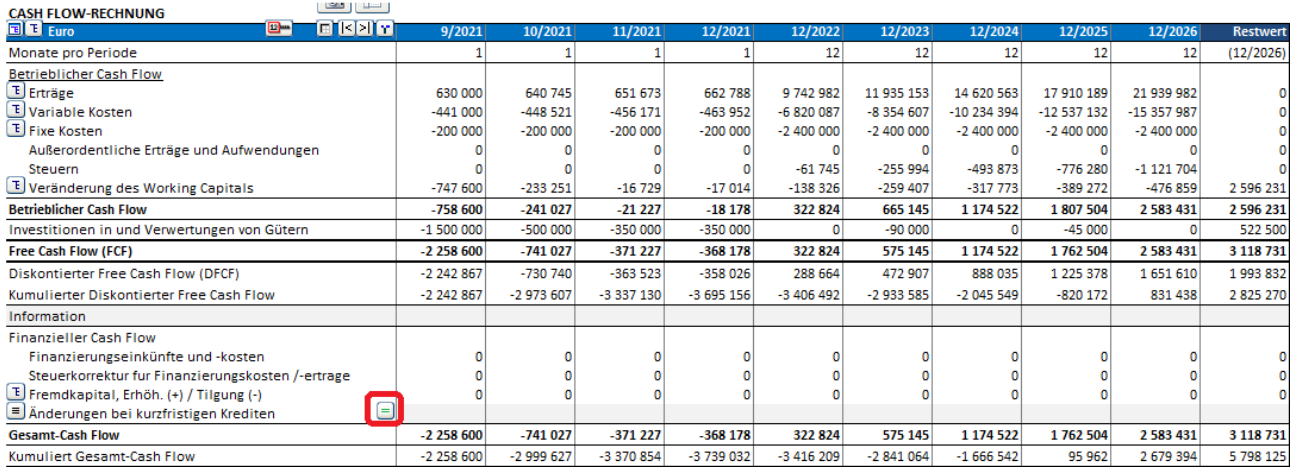

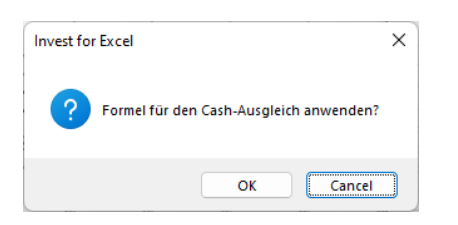

Falls der Zeile "Änderungen bei kurzfristigen Krediten" Spezifikationszeilen zugeordnet sind, muss eine Zeile ausgewählt werden, auf welche die Formel angewendet werden soll.

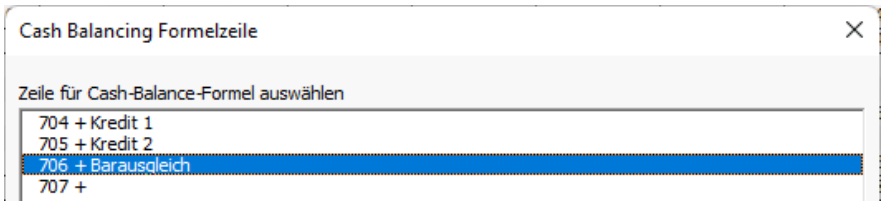

Die Ausgleichsformel zeigt die Vorsorge für eine jederzeitige Liquidität. Vor allem auch in Fällen von Cash-Abflüssen und gestörten Finanz-Kennzahlen ist diese Funktion sehr hilfreich.

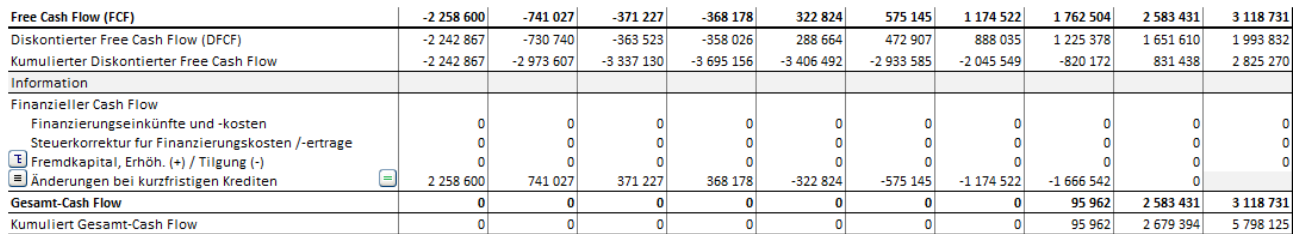

Beachten Sie: die Berechnung von Zinsen für Kurzfristige Kredite erfolgt nicht automatisch!

# <span id="page-23-0"></span>**Anderer Restwert**

Eine Option "Anderer Restwert" ist zum Menue "Restwert" hinzugefügt worden.

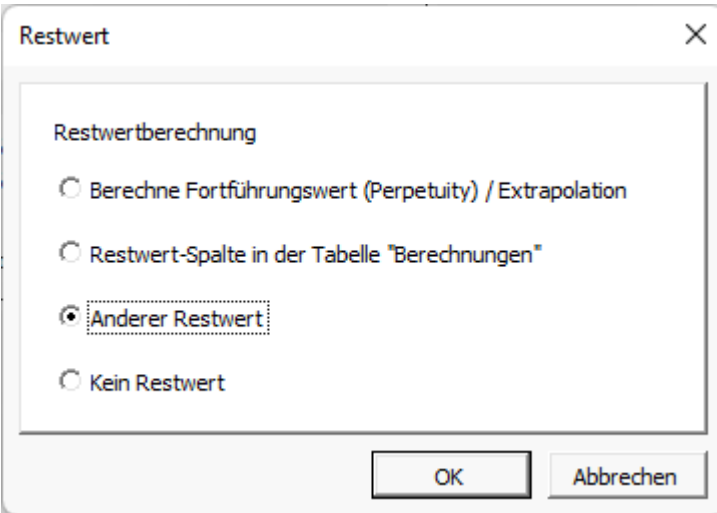

Sie können dann den Restwert in der Tabelle eingeben / ändern wie nachstehend demonstriert.

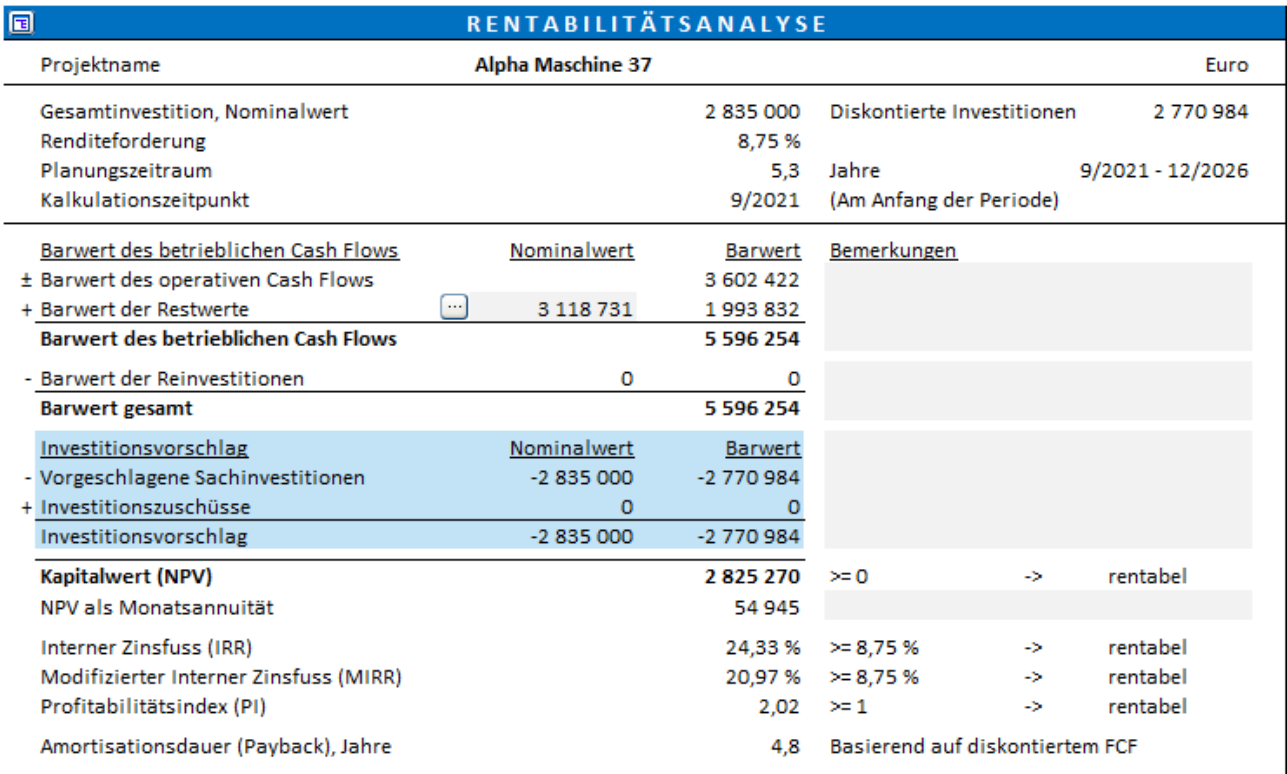

### <span id="page-24-0"></span>**Unternehmenswert**

Der Unternehmenswert wird berechnet und wird ausgewiesen in der Tabelle RENTABILITÄTSANALSE der Datei-Berechnungstypen "Geschäftliche Planung" und "Unternehmensbewertung".

Siehe die Beschreibung im Kapitel "Unternehmensplanung (Geschäftliche Planung)".

#### Formel:

Unternehmenswert = Eigenkapital – Nicht betriebsnotwendiges Vermögen (Überschuss-Liquidität, nicht betriebsnotwendige Grundstücke und Beteiligungen) + zinspflichtiges Fremdkapital

Es kann eine Unternehmenswert-Kennzahl auf Basis EBIT oder EBITDA berechnet werden.

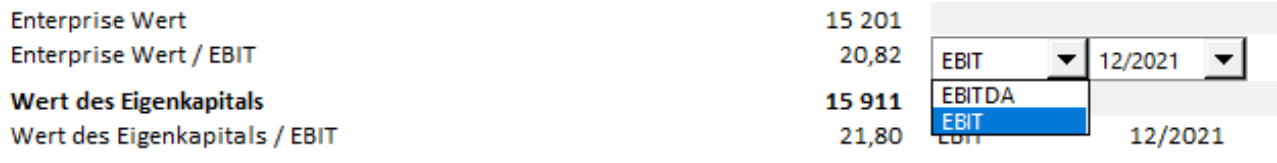

### <span id="page-24-1"></span>**Fortführungswert (Perpetuity)**

Falls die Option "Fortführungswert (Perpetuity) / Etrapolation" im Menue "Restwert" gewählt wird, dann ist die Auswahl "Jahreswert eingeben" unter "Basis für Fortführungswert" standardmäßig gesetzt. Die entsprechende Zelle enthält eine Formel, welche den Wert "Netto-Cash Flow für das Jahr" multipliziert mit 1 + "Veränderung pro Jahr (in %)" (für den Fall, dass die Option "Veränderung pro Jahr" unter "Art der Fortführung" gesetzt ist.

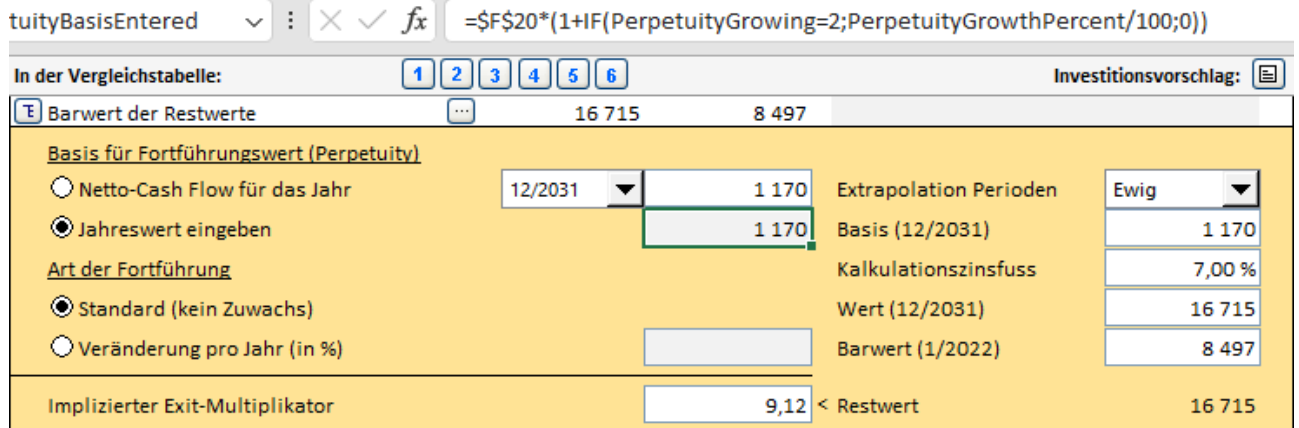

# <span id="page-25-0"></span>**Sortierung in Tornado-Diagrammen**

Die Reihenfolge der Variablen wurde geändert und verbessert für solche Fälle, wo negative und positive Auswirkungen auseinanderfallen. "Grün" meint grundsätzlich besser, "Rot" bedeutet schlechter mit Blick auf das Ergebnis.

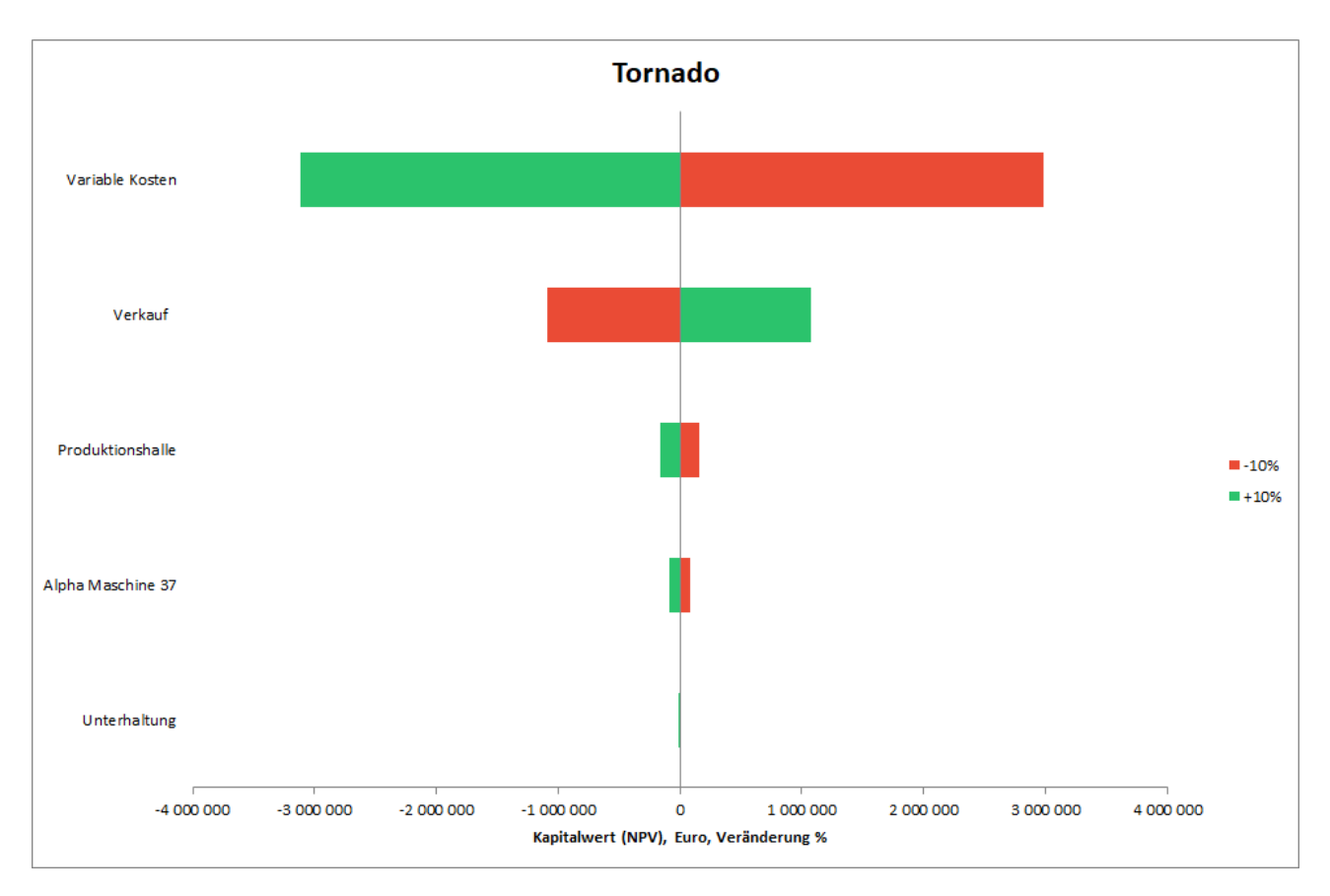

### <span id="page-26-0"></span>**Ein- und Ausblenden von Perioden**

Der "Ein- und Ausblenden von Perioden"-Button **in Armeitsblatt** "Berechnungen" ist zum einem Vielfach-Schalter erweitert worden. Durch Klicken des Buttons werden die Spalten in der Reihenfolge Vergangene Perioden, Start-Periode, Phase 1, Phase 2, Restwert ausgeblendet bzw. In umgekehrter Reihenfolge wieder eingeblendet.

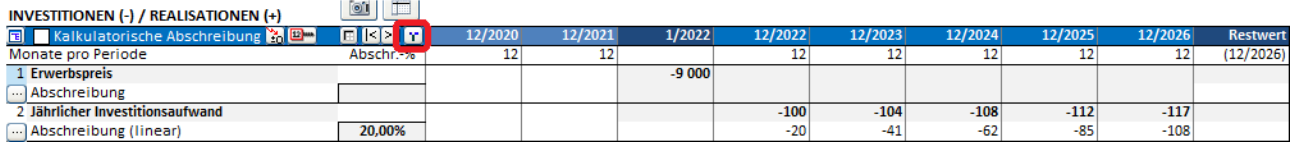

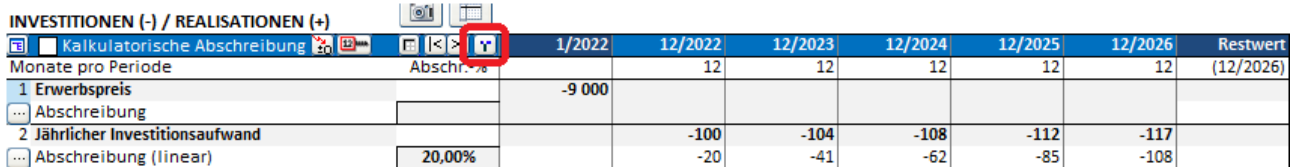

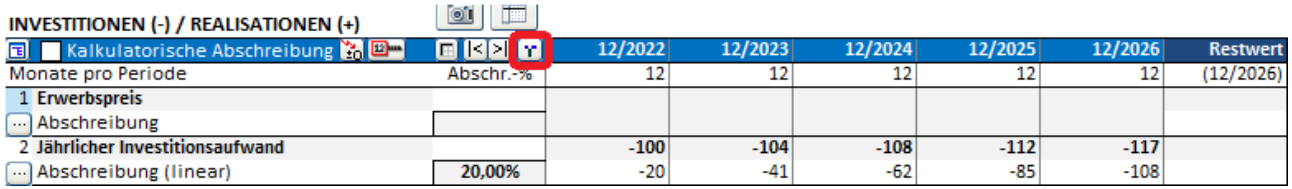

Falls der Planungszeitraum in zwei Phasen unterteilt ist, werden diese Phasen ebenfalls geschaltet.

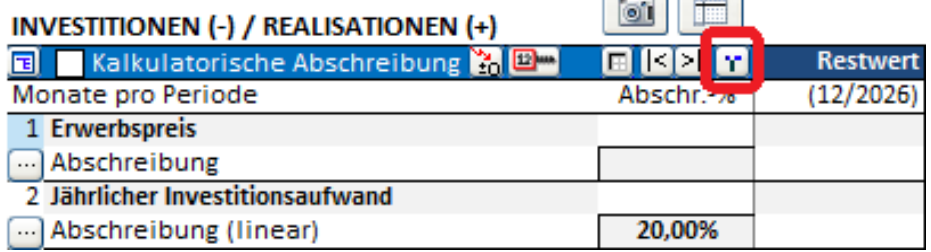

# <span id="page-26-1"></span>**Kennziffer Liquidität 1. Grades**

Im Menue "Finanz-Kennziffern hinzufügen" ist die Kennziffer "Liquidität 1. Grades" in der Weise geändert, dass diese nicht mehr berechnet wird für den Fall, dass die Werte für Kasse und Bank gleich Null sind oder die Forderungen die Kurzfristigen Verbindlichkeiten übersteigen.

### <span id="page-26-2"></span>**Maximale Anzahl von Perioden**

Die maximale Anzahl von Perioden beträgt nunmehr 16.000.